# **CASSOMM IPTV**

## **Remote Control & DVR User Guide**

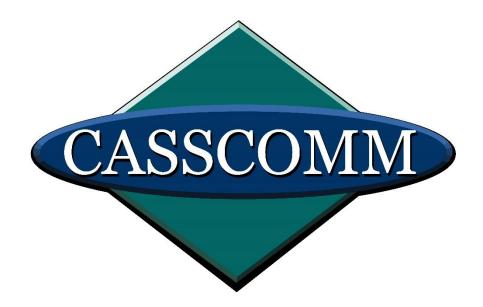

#### Contents

| The Remote                                                              |    |
|-------------------------------------------------------------------------|----|
| Playback Controls Here's what each button does:                         |    |
| What's on TV?                                                           | 6  |
| Using the OK Button (Now Playing)                                       | 6  |
| Using the INFO Button                                                   | 7  |
| Using the Browse Button                                                 | 7  |
| Using the Channel Guide                                                 | 8  |
| Using the GUIDE Button                                                  | 8  |
| Attempt to Watch a Locked Channel                                       |    |
| Attempt to Watch a Program outside the Parental Rating Settings         |    |
| Pay-Per-View (PPV)                                                      |    |
| Search                                                                  |    |
| Perform a Title Search within the Guide                                 |    |
| Perform a Partial Text Search Using the Search Button on Remote Control |    |
| Search History                                                          |    |
| Reminders                                                               | 16 |
| Cloud DVR                                                               | 18 |
|                                                                         |    |
| Record Programs                                                         |    |
| Record What You Are Currently Watching                                  |    |
| Create a One-Time Recording from the Guide                              | 19 |
| Record a 'Live' Event                                                   | 20 |
| Record a Series from the Guide                                          | 21 |
| Recording Conflicts                                                     | 22 |
| Watch a Recorded Program                                                |    |
| Binge Mode Recording Playback                                           | 25 |
| Status Bar                                                              |    |
| Using Bookmarks                                                         |    |
| Folders                                                                 |    |
| Delete a Recording                                                      |    |
| Recently Deleted List                                                   |    |
| Recently Deleted Actions                                                |    |
| Using the LIST Button                                                   |    |
| Current Recordings                                                      |    |
| Current Recording Actions                                               |    |
| Future Recordings                                                       |    |
| Future Recording Actions                                                |    |
| Series Recording Rules                                                  |    |
| Series Rules Actions                                                    |    |
|                                                                         |    |

| TV Menu                  | ••••••••••••••••••••••••••••••••••••••• |
|--------------------------|-----------------------------------------|
| Recordings Menu          |                                         |
| Video On Demand (VOD)    | ••••••                                  |
| Purchase a New VOD Event |                                         |
| View Current VOD Rentals |                                         |
| Search VOD Rentals       |                                         |
| Messages                 |                                         |
| Apps Menu                | •••••                                   |
| Games                    |                                         |
| Weather                  |                                         |
| What's Hot Application   |                                         |
| Settings Menu            |                                         |
| Apps Settings            |                                         |
| Display Settings         |                                         |
| Edit Favorites           |                                         |
| Guide Settings           |                                         |
| Parental Controls        |                                         |
| Recording Settings       |                                         |

## The Remote

## **Control the Remote**

TV, AUD, DVD, VCR, STB— Use one remote to control multiple devices.

#### Setup

Use for programming sequences of devices controlled by the remote.

#### Skip Forward,Skip Back, REW, PLAY, FFWD, STOP,Pause, Record

In STB mode, these control the DVR functions. In other modes, these can control a VCR, DVD Player or DVR. Menu

Displays the menu.

#### Guide

Opens the Interactive Program Guide.

#### Day +/--

Jump ahead or back one day in the Interactive Program Guide.

#### Red, Green, Yellow, Blue Access additional features on your set-top box.

**Vol +/-**Raise or lower the volume.

Mute Turn the sound off or on.

FAV \_\_\_\_\_\_ View your favorite channels.

#### \*Aspect Ratio

Temporarily change the conversion mode from Original Size or — Fit to Screen.

#### Input -

In TV control mode, will change the input of the device you are controlling.

\* If Available

## DVD AUD VCR STB LIVE LIST 1+1 INFO MENU 0 ARCH OK EXIT GUIDE + + VOL CH ON DEMAND FAV LAST 3 def 2 abo 5 jkl 6 mno 8 tuv 9 wxyz 0 CH+ Move CH

#### Power

Turn on/off a selected device.

#### Live

Return to watching live TV.

#### List

Display a list of recorded,future and series rules on your DVR.

#### Info

Display the current channel and program information. Press again for more detail.

Browse, Search, Arrow and OK Navigate and select onscreen choices.

**Exit** Exit the current screen.

Page +/-Page up or down in lists and Interactive Program Guide.

#### Channel +/-Changes to the next higher or lower channel.

On Demand Access video on demand services.

Last Recall the last channel or option.

Number Keys (0-9) Directly select a channel or enter options.

#### **Playback Controls**

LIVE

Here's what each button does:

**List** Select to see a list of recorded programs. Press the *LIST* button a second time to see what is scheduled to be recorded. Press *LIST* a third time to access your Series Rules.

Live Select to return to the current part of a live broadcast.

Skip Forward Skip forward 30 seconds while watching a recording or live TV.

**Skip Back** Skip backward ten seconds while watching a recording or while watching live TV.

Play Begin or resume watching a recording. Also display/remove the status bar.

**Fast Forward** Fast forward through parts of a recording. Press multiple times to go forward faster.

**Record** Record a program

**Pause** Pause the program you are currently watching. While paused, the *Fast-Forward* button will play the program frame by frame in slow motion.

**Stop** Stop watching a recording or stop a recording that is in progress.

**Rewind** Rewind through parts of a recording. Press multiple times to rewind faster.

**Guide** Access the program Guide. Press a second time for alternate view.

**Arrows/Browse/Search/OK** Press to navigate through the guides, menu options or to make selections.

## What's on TV?

When you first turn on the TV, there are three easy ways you can see what is currently showing. You can use the *OK* button, the *INFO* button, or the *Browse* (right arrow) button.

## Using the OK Button (Now Playing)

- 1. Press the *OK* button on the remote control.
- 2. When you press the *OK* button, you see what is program is playing currently.

In this example, the TV symbol indicates you are viewing Splash and Bubbles from channel 608. The tower symbol next to channel 608 indicates that it is on live television. Channels 608 and 615 are currently recording as indicated by the red circle symbol. The red circle with the yellow check indicates a recording that was recently watched.

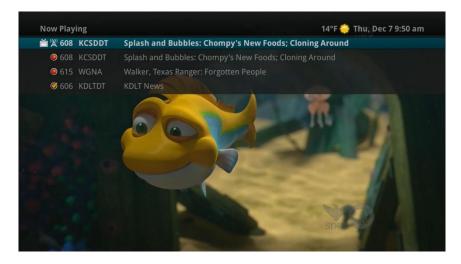

If the Weather Application is available, the Now Playing window will also provide the current temperature.

## **Using the INFO Button**

- 1. Press the *INFO* button on the remote control. When you press the *INFO* button, you see the name and a description of the current program at the top of the screen. If you are watching a live program, at the bottom of the screen you'll see the channel number, channel name, current date and time, program name, date and time the program airs, program description, the date the program first aired (if available), a progress bar showing how far along the program is, and the program that airs next.
- 2. If you are viewing a live program you can press the *Right/Left arrow* buttons to view what is showing later on the current channel or, press the *Up/Down arrow* buttons to view what is showing on another channel.
  - Splash and Bubbles The Sand Is Grand; The Treasure Trove
     HD

     Splash and his friends find a parrotfish while playing at the sandy bed; Bubbles gets trapped in a casure chest.

     Jirst Aired Mar 15, 2017

     Of the Subble of Comparison of the Subble of Comparison of the Subble of Comparison of the Subble of Comparison of the Subble of Comparison of the Subble of Comparison of the Subble of Comparison of the Subble of Comparison of the Subble of Comparison of the Subble of Comparison of the Subble of Comparison of the Subble of Comparison of the Subble of Comparison of Comparison of Com
- 3. Press the Day + and Day buttons to see what is on this channel 24 hours from now.

## Using the Browse Button

- 1. Press the *Browse* (right arrow) button on the remote control. At the bottom of the screen you see the channel number, channel name, current date and time, program name, date and time the program airs, a progress bar showing how far along the program is, and the program that airs next.
- 2. Press the *Right/Left arrow* buttons to view what is showing later on the current channel. Or, press the *Up/Down arrow* buttons to view what is showing on another channel.
- 3. Press the Day + and Day buttons to see what is on this channel, 24 hours from now.

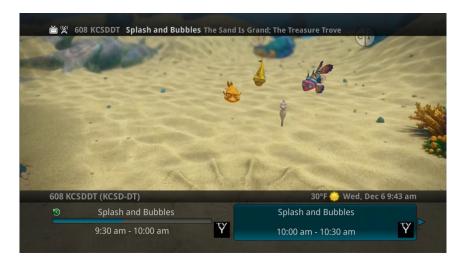

## Using the Channel Guide

The Channel Guide is your on-screen tool to see what is on television and allows you to surf channels while still watching a program.

#### **Using the GUIDE Button**

- 1. Press the *GUIDE* button on the remote control. Information about the program you are tuned to displays at the top of the screen along with indicators showing:
  - Whether a program is in HD
  - Whether a program is a new episode
  - Whether the broadcast is in HD
  - Whether the program is available for Pay Per View purchase

Other channels and their programs will show at the bottom of the screen. Shows that started prior to the current time slot are indicated with a blue arrow prior to the program name. Shows that continue past the last time slot showing on the guide are indicated with a blue arrow after the program name. Programs scheduled for recording will be marked with a red circle.

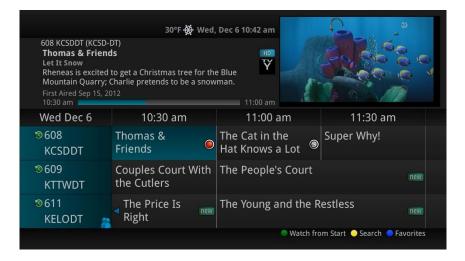

2. To move through the guide one channel at a time, use the *Up/Down arrow* buttons on the remote control. As you do this, a description of the highlighted program will display at the top of the

screen. Or, press the *Channel* + and *Channel* – buttons to scroll through the channels more quickly.

- 3. To move through the guide one page at a time, press the Page + and Page buttons on the remote control.
- 4. To move through the guide one screen at a time, use the *Fast Forward* and *Rewind* buttons.
- 5. To move through the guide a full 24 hours, press the Day + and Day buttons on the remote control. You cannot use the Day button to go back to programs that have already aired, however, you can use it to page back if you have moved ahead in the guide.
- 6. To see programs you missed, press the *Skip Back* button to go back one page in the guide. If there was a program you missed, you could search for other programs of the same name and schedule a recording for the program.

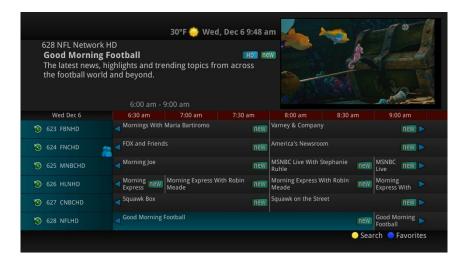

7. To browse through the guide using a Favorites list, press the *Blue* button or the *FAV* button. The list name will appear at the bottom of the screen. Keep pushing the *Blue* button to scroll through the different Favorites lists.

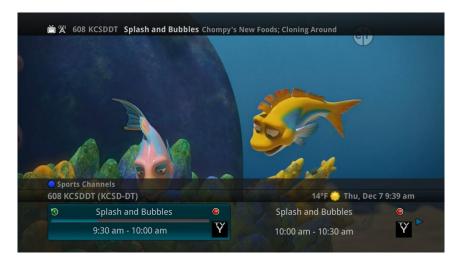

8. Events marked with the green "NEW" symbol signify a new episode of the program.

| 609 K <sup>-</sup><br><b>The I</b><br>``Tra | Tra The People's Court       rst A     11:00 am - 12:00 pm       wee     ``Tractor Tantrum."       CC     First Aired Dec 6, 2017 | im 7/    |            | PĞ | CD    |           |          |
|---------------------------------------------|----------------------------------------------------------------------------------------------------|----------|------------|----|-------|-----------|----------|
|                                             |                                                                                                    |          |            |    |       | new       |          |
| First A                                     |                                                                                                    | 11:00    | am - 12:00 | pm |       |           |          |
| Wec                                         | `Tractor Tantrum.                                                                                                    | 10:00 am |            |    |       |           | om       |
| 🕄 608 к <mark>С</mark>                      | C<br>rst Aired Dec 6, 2017                                                                                                    |          |            |    |       |           |          |
| ⊗ 609 к Т                                   | V-PG                                                                                                    |          |            |    |       |           |          |
| 🧐 611 К                                     |                                                                                                    |          |            |    |       |           | new      |
| 🕙 613 К                                     |                                                                                                    |          |            |    |       |           | iew 🕨    |
| 🕲 615 V                                     |                                                                                                    |          |            |    |       |           |          |
| 🕙 617 F                                     |                                                                                                    |          |            |    |       |           |          |
|                                             |                                                                                                    |          |            |    | 💛 Sea | irch 😑 Fa | avorites |

9. To exit the guide, either press the *GUIDE* button a second time or press the *EXIT* button on the remote control.

#### Attempt to Watch a Locked Channel

If you have locked channels from view, you will need to enter a PIN in order to access programming on that channel. See the Settings Menu section for instructions on locking channels.

1. In this example, the channel is locked; you are prompted to enter a PIN. Until you change it through the Settings menu, **the default PIN is 0000**.

| 菌 🗶 3 TWC Da | y Planner                                         |         |                       |                  |
|--------------|---------------------------------------------------|---------|-----------------------|------------------|
|              | Watch Locked Ch<br>The selected chan<br>settings. |         | your parental control |                  |
|              | Ratings PIN                                       | Until 1 | 1:30 am               |                  |
|              | ОК                                                |         | Exit                  |                  |
| 69 VH1       |                                                   |         | Fri, N                | /lay 31 11:16 am |
| Kingd        | om Come                                           |         | Rated Program         |                  |
| 10:00 an     | n - 12:10 pm                                      | PĞ      | 12:10 pm - 1:15 pm    | 14<br>⊪⊾         |

- 2. The Enter PIN screen will remain until a correct PIN is entered or until you press Exit.
- 3. Pressing Exit will bring up a screen indicating an invalid PIN was entered. Press the *GUIDE* button to browse for another program to watch. This same result happens when selecting a locked channel from the Guide.

| 640 AXS TV<br><b>Rated Program</b><br>This program is r<br>[Info] to view thi | rated ab         |               | irental cont  | rols. Press      |                    | iet y (<br>EETW | ET             |
|-------------------------------------------------------------------------------|------------------|---------------|---------------|------------------|--------------------|-----------------|----------------|
| First Aired Nov 3,                                                            | 2015             | Show Rest     | tricted Title | es               | 16                 |                 | 1000           |
| 9:00 am                                                                       |                  | Please ent    | er your Rati  | ings PIN to view | restricted titles. |                 |                |
| Fri Dec 8                                                                     | 9                |               |               |                  |                    | 1:30 am         | 12:00 pm       |
| 3 637 DXDHD                                                                   | The 71           | Ratings PI    | IN            |                  |                    | ty Falls        | Gravity Falls  |
| 3 638 DISNHD                                                                  | Puppy            | Override      |               | Until 10:0       | 0 am Dog Pats V    |                 | Doc McStuffins |
| 639 NIKHD                                                                     | PAW F            | ОК            |               |                  | Exit               | Patrol          | PAW Patrol     |
| 3 640 AXSTV                                                                   | Rat              | eu Program Ra | iteu Program  |                  |                    |                 | Rated Program  |
| 3 641 HDNETMV                                                                 | The              |               |               |                  | Cadillac           |                 |                |
| 3 642 AETVHD                                                                  | Dog th<br>Hunter |               | ted Program   |                  |                    |                 |                |

#### Attempt to Watch a Program outside the Parental Rating Settings

If you have set parental ratings in order to prevent viewing shows beyond a rating that you find acceptable, you will need to enter a PIN in order to access programming beyond your specified rating. See the "Understanding the Settings Menu" section for instructions on setting parental controls.

1. When the program is rated beyond the viewing limits set, you are prompted to enter a PIN.

|                               | 39°F 🔶 Fri, Dec 8 9:43 am<br>n<br>rated above your parental controls. Press |                |                   |
|-------------------------------|-----------------------------------------------------------------------------|----------------|-------------------|
| First Aired Nov 3,<br>9:00 am | 2015<br>Please enter your Ratings PIN to view restricted tit                | les.           | E E               |
| Fri Dec 8                     | 9 30 am 10:00 am 10:30 am 11:00 am                                          | 1:30 am        | 12:00 pm          |
| 🕙 637 DXDHD                   | The 71 Ratings PIN ••                                                       | ty Falls       | Gravity Falls     |
| S 638 DISNHD                  | Puppy Override Until 10:00 am                                               |                | Doc McStuffins    |
| 3 639 NIKHD                   | PAW F                                                                       | Patrol         | PAW Patrol        |
| 3 640 AXSTV                   | Rateu Frogram Rateu Program                                                 |                | Rated Program     |
| 3 641 HDNETMV                 | The End Cad                                                                 | lillac Man     |                   |
| 🕙 642 AETVHD                  | Dog the Bounty Rated Program<br>Hunter                                      |                |                   |
|                               | Sector Match f                                                              | rom Start 🥚 Se | earch 😑 Favorites |

2. The Enter PIN screen will remain until a valid PIN is entered or until you press Exit.

|                               | rated above your parental c           | но                                |              |                  |
|-------------------------------|---------------------------------------|-----------------------------------|--------------|------------------|
| First Aired Nov 3,<br>9:00 am |                                       | as invalid. Please enter your pin |              |                  |
| Fri Dec 8                     | again.                                |                                   | 1:30 am      | 12:00 pm         |
| 3 637 DXDHD                   | The 71<br>PIN                         |                                   | ty Falls     | Gravity Falls    |
| 🕙 638 DISNHD                  | Pupp) Override                        | Until 10:00 am                    |              | Doc McStuffins   |
| 3 639 NIKHD                   | PAW F                                 | Exit                              | Patrol       | PAW Patrol       |
| 🔇 640 AXSTV                   | Rateu Program Rateu Progra            |                                   |              | Rated Program    |
| 3 641 HDNETMV                 | The End                               | Cadillac                          | Man          |                  |
| 🕙 642 AETVHD                  | Dog the Bounty Rated Progra<br>Hunter |                                   |              |                  |
|                               |                                       | Watch from                        | n Start 🥥 Se | arch 😑 Favorites |

3. Pressing Exit will bring up a screen indicating an invalid PIN was entered. Press the *GUIDE* button to browse for another program to watch. This same result will occur when keying in a channel number on the remote control.

### Pay-Per-View (PPV)

Pay-Per-View events may be purchased through the program guide. Programs that are available for PPV purchase will appear in the program guide with a PPV gold ticket symbol, the event price, and the air time. To purchase a PPV event:

| First Aired Aug 18, | Alliance 19<br>Iring David Micha | aud vs. Ciro Rodrigues. I<br>1:00 pm | Fr 14     | - Aller           |          | 0                                    |
|---------------------|----------------------------------|--------------------------------------|-----------|-------------------|----------|--------------------------------------|
| <b>5</b> \$9.95     |                                  | 10:00 am -                           |           | and the           | 1.447.9  |                                      |
| Fri Dec 8           | 9:30 am                          | 10:00 am 10:30                       | am        | 11:00 am          | 11:30 am | 12:00 pm                             |
| 1003 TVN1A          | Female<br>Wrestling's            | AXS TV Fights                        |           |                   |          |                                      |
| 🕲 3 WEATH           | Weather Cente                    |                                      | new       | ather Center Live |          | new >                                |
| S 4 KELOWTH         | Local Weather                    | Local Weather                        |           |                   |          |                                      |
| S LWEA              | Local Weather                    |                                      |           |                   |          |                                      |
| S 6 KDLT            | Megyn<br>Kelly                   | Today With Kathie Lee & Hod          | a new The |                   | new      | Days of<br>our Lives <b>new &gt;</b> |
| 7 LOOR              | Local Originati                  |                                      |           |                   |          |                                      |
|                     |                                  |                                      |           |                   | 😑 Sear   | ch 🥏 Favorites                       |
|                     |                                  |                                      |           |                   |          |                                      |

- 1. Select the PPV event and press the *OK* button.
- 2. A Purchase Information window will appear showing
  - Event (Title)
  - Start Time
  - End Time
  - Price
- 3. The user may also select whether or not the purchased PPV event should be shared with all set top boxes in the defined Whole Home Group. Unless the Share Whole Home field is set to "Yes," the PPV event will only be viewable on the set top box that the event is purchased from.

- 4. Enter your Purchase PIN. Default PIN is 0000.
- 5. Select Purchase.

|                                                              |                                       | °F 🂮 Fri, Dec 8 9:49                                         | am  |       | Ø                |
|--------------------------------------------------------------|---------------------------------------|--------------------------------------------------------------|-----|-------|------------------|
| 1003 Avail-TVN Ev<br>AXS TV Fights                           | ent TV (Vubiquity)<br>Purchase Inform | ation                                                        |     |       |                  |
| Legacy Fighting A<br>Main event featu<br>First Aired Aug 18, | Event<br>Start Time<br>End Time       | AXS TV Fights<br>Fri, Dec 08 10:00 an<br>Fri, Dec 08 1:00 pm |     |       | ALC: NO          |
| <b>6</b> \$9.95                                              | Price                                 | \$9.95 <sup>0.00</sup> am 1.00 r                             |     |       | S.               |
| Fri Dec 8                                                    | Share Whole Home                      |                                                              | No  |       | 12:00 pm         |
| 1003 TVN1A                                                   | Purchase PIN                          | ••••                                                         |     |       |                  |
| S WEATH                                                      |                                       |                                                              |     |       | new >            |
| S 4 KELOWTH                                                  |                                       |                                                              |     |       |                  |
| S LWEA                                                       |                                       |                                                              |     |       | ►                |
| 🐼 6 KDLT                                                     | You can review this p                 | urchase before it's fin                                      | al. | 3147  | Days of          |
| S O NDLI                                                     | Purchase                              |                                                              | E   | xit   | our Lives        |
|                                                              |                                       |                                                              |     |       |                  |
|                                                              |                                       |                                                              |     | 💛 Sea | arch 😑 Favorites |

6. A Confirm Purchase window will appear showing the PPV event purchase information. The event will have a reminder automatically added once the purchase is confirmed. Select Confirm Purchase.

|                                                              | 39                                              | °F 🌼 Fri, Dec 8 9:49                                         | am 📝 🍋    |        | 0                  |
|--------------------------------------------------------------|-------------------------------------------------|--------------------------------------------------------------|-----------|--------|--------------------|
| 1003 Avail-TVN Ev                                            | ent TV (Vubiquity)                              |                                                              |           | - All  |                    |
| AXS TV Fights                                                | Confirm Purchas                                 | e                                                            |           |        | Selfer Contract    |
| Legacy Fighting A<br>Main event featu<br>First Aired Aug 18, | Event<br>Start Time<br>End Time                 | AXS TV Fights<br>Fri, Dec 08 10:00 ar<br>Fri, Dec 08 1:00 pm |           |        | - vo               |
| <b>6</b> \$9.95                                              | Price                                           | \$9.95 <sup>0:00</sup> am - 1.00                             |           |        |                    |
| Fri Dec 8                                                    | Share Whole Home                                |                                                              |           |        | 12:00 pm           |
| 1003 TVN1A                                                   |                                                 |                                                              |           |        |                    |
| 🕲 3 WEATH                                                    |                                                 |                                                              |           |        | new 🕨              |
| 🔇 4 KELOWTH                                                  |                                                 |                                                              |           |        |                    |
| S LWEA                                                       | If you select Confirm,<br>A reminder for this e |                                                              |           |        |                    |
| 🔇 6 KDLT                                                     | Confirm Purchase                                |                                                              | Cancel Pu | rchaso | Bays of our Lives  |
|                                                              |                                                 |                                                              | cancerru  | renase |                    |
|                                                              |                                                 |                                                              |           | •      | Search 🔵 Favorites |

7. Once the PPV event has been purchased, the event will show a PPV ticket icon within the guide.

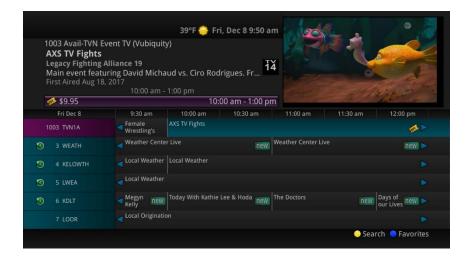

## Search

There are search capabilities that allow you to either search for a full title of a program or for a word or two within a title. You can use the Search feature in the guide to find all instances of a program by title, or you can use the Search feature to enter a partial name and search for all instances of the word to locate the desired program. This works well if you can't recall the full name of a program or movie. All of the search functions will give you search results from On-Demand library, TV Airings, and Recordings.

#### Perform a Title Search within the Guide

- 1. While viewing the Guide, select the desired program using the arrow buttons, and press the *Yellow* button on the remote control.
- 2. This will perform a full title search to return all shows with the same title from TV Airings, current Recordings, and the On-Demand library. In this example, the search found all shows titled "Friends".

|     |          |      |     |     | 📴 TV Airings - Friends                | 300 results        |                               |
|-----|----------|------|-----|-----|---------------------------------------|--------------------|-------------------------------|
|     |          |      |     |     | The One With the Kips                 | Today, 10:30 am    |                               |
|     |          |      |     |     | HD The One With the Kips              |                    |                               |
| а   | b        |      | d   |     | The One With the Yeti                 | Today, 11:00 am    |                               |
| f   | g        | h    |     | j   | 🕕 The One With the Yeti 🔘             |                    |                               |
| k   |          | m    |     |     | The One Where Ross Moves In           |                    |                               |
| р   | q        |      |     | t   | HD The One Where Ross Moves In        |                    |                               |
|     |          | w    | х   | у   | The One With Ross' Sandwich           | Today, 12:00 pm    |                               |
| z   |          |      |     | 123 | [HD] The One With Ross' Sandwich      |                    | Length 14                     |
|     |          | spa  | ace |     | The One With Chandler's Work Laugh    | Today, 12:30 pm    | 30m bs                        |
| 🔴 d |          |      | 0   | lr  | [HD] The One With Chandler's Work Lau | gh Today, 12:30 pm |                               |
|     | <u> </u> | earc | h   |     | The One With Joey's Bag               | Today, 1:00 pm     |                               |
|     |          |      |     |     | [HD] The One With Joey's Bag          | Today, 1:00 pm     | 59 TBS                        |
|     |          |      |     |     | The One Where Everybody Finds Out     | Today, 1:30 pm     | Today,<br>10:30 am - 11:00 am |

3. If there is a program in the TV Airings search results you would like to record, you may schedule a recording from the list of search results. Use the *Up/Down arrow* buttons to highlight the program and press *Record* or *OK* on the remote control. Follow the steps to schedule a recording.

#### Perform a Partial Text Search Using the Search Button on Remote Control

1. While viewing any program (and not in the Guide or other menus), press the *Search* button (left arrow) on the remote control. This will display a search window where you can enter the first few letters or one or two words in the program title.

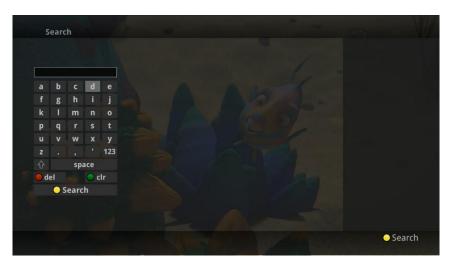

- 2. Use the arrow buttons on the remote control to highlight the letters and press the *OK* button to select a letter. When you have entered all the text, arrow down to Submit and press the *OK* button or just push the *Yellow* button to start the search.
- 3. In this example, the user has searched for all current Recordings, TV Airings, and On-Demand library programs with the word "dog" in the title.

|               |                      | Recordings                                            |     |     |      |     |     |
|---------------|----------------------|-------------------------------------------------------|-----|-----|------|-----|-----|
|               |                      | Dog With a Blog : Who's<br>Ø Clifford the Big Red Dog |     |     |      |     | log |
|               |                      | 🐺 On Demand                                           |     | d   |      | b   | a   |
|               | Cat!                 | Cat vs. Dog S1: Check Your                            | j   |     | h    | g   | f   |
| 13 results    |                      | 📑 TV Airings                                          |     |     | m    |     | k   |
|               |                      | 📂 Dog the Bounty Hunter                               | t   |     |      | q   | р   |
| 6 airings     |                      | 📨 Dog Tales                                           | У   | x   | w    |     |     |
|               |                      | 📂 Lucky Dog                                           | 123 |     |      |     | z   |
| dit 8 airings | sar Millan: Family E | 📂 Dog Whisperer With Ce                               |     | ice | spa  |     | Û   |
| 149 airings   |                      | 📂 Puppy Dog Pals                                      | :lr | 0   |      |     | de  |
|               |                      | 📂 Pat the Dog                                         |     | h   | earc | O S |     |
| 8 airings     | ne Joker's Wild      | 📂 Snoop Dogg Presents Tl                              |     |     |      |     |     |
| 24 airings    |                      | 📂 Cat vs. Dog                                         |     |     |      |     |     |

- 4. If there is a program in the TV Airings results that you would like to record, you may schedule a recording from the list of search results. Simply use arrow buttons to highlight the program and then press *Record* on the remote control. Follow the steps to schedule a recording.
- 5. You may also continue to search for more programs by the same name. For example, selecting "Dog the Bounty Hunter" and pushing the *Yellow* button will search for all scheduled airings of the program.

#### **Search History**

The Search History feature will allow you to save your searches so that they can be used again at a later time. Up to 18 searches may be retained in the Search History at any given time. The oldest searches will automatically be removed as a new search is performed. Frequently used searches may be saved to prevent removal, and may be sorted to keep them at the top of the History list.

- 1. Select the *MENU* button. Select TV | Search | History.
- 2. To delete a recent search, select the *Red* button on your remote control. The selected search will be removed.
- 3. To save a recent search, select the *Green* button on your remote control. The search will now have a yellow star icon next to it acknowledging that it is now a saved search.
- 4. To use a previous search, select the search and press the *Yellow* button on your remote control.
- 5. To sort recent searches, select the *Blue* button on your remote control. Searches will be sorted by saved searches in alphabetical order and then unsaved searches in alphabetical order.

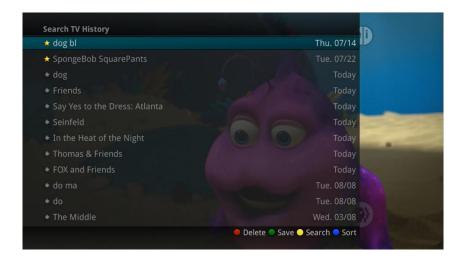

## Reminders

Your television can be set to remind you when a program is about to air and to automatically tune to a program you don't want to miss.

1. To set a reminder, press the *GUIDE* button and use the arrow buttons to find and highlight the upcoming program you wish to flag with a reminder. Press the *Record* button on the remote.

| 638 Disney Chan<br><b>PJ Masks</b><br>Owlette and the<br>When Night Nin<br>become Owlette<br>First Aired Jul 15, | Schedule Recording<br>PJ Masks | Dec 7 10:21 =<br>Series<br>One- | Reminder |      |                   |
|----------------------------------------------------------------------------------------------------|--------------------------------|---------------------------------|----------|------|-------------------|
| Thu Dec 7                                                                                                    | Show Reminder                  | 1 Minut                         | e Early  |      | 12:30 pm          |
| 🔇 637 DXDHD                                                                                                    | 苗 Auto-Tune                    | Ye                              |          |      | Phineas and Ferb  |
| S 638 DISNHD                                                                                                    |                                |                                 |          |      | Sofia the First   |
| 3 639 NIKHD                                                                                                    |                                |                                 |          |      | PAW Patrol        |
| 3 640 AXSTV                                                                                                    |                                |                                 |          |      |                   |
| 3 641 HDNETMV                                                                                                    |                                |                                 |          |      | Sling Blade 🕞     |
| 🔕 642 AETVHD                                                                                                    | Create Reminder                |                                 |          | Exit |                   |
|                                                                                                    |                                |                                 |          | 0    | earch 😑 Favorites |

- 2. Arrow over to select Reminder.
- 3. Customize your settings for a one-time reminder, reminders only when a new episode will air, or a reminder or for all program airings. You can also select how many minutes before the program starts you want your reminder to appear (1, 2, 3, 4, 5, 10 or 15 minutes early), and whether to automatically tune to the channel when the program begins. Arrow down to highlight Create Reminder and press the *OK* button on the remote.
- 4. A reminder icon will appear next to the program on the guide to indicate a reminder has been set for that program.

|                                                                                                    |                                                    | 14°F 칒 Thu,              | , Dec 7 10:21 a  | m                |               | ØD                 |
|----------------------------------------------------------------------------------------------------|----------------------------------------------------|--------------------------|------------------|------------------|---------------|--------------------|
| 638 Disney Channe<br><b>PJ Masks</b><br>Owlette and the O<br>When Night Ninja J<br>become Owlette's<br>First Aired Jul 15, 20 | wlteenies; Gek<br>oushes the Nin<br>new sidekicks. | jalinos too far,         |                  |                  | •             | ×o                 |
| Thu Dec 7                                                                                                    | 10:00 am                                           | 10:30 am                 | 11:00 am         | 11:30 am         | 12:00 pm      | 12:30 pm           |
| 🔞 637 DXDHD                                                                                                    | Star vs. the<br>Forces of Evil                     | Phineas and Ferb         | Phineas and Ferb | Gravity Falls    | Gravity Falls | Phineas and Ferb   |
| 3 638 DISNHD                                                                                                    | Vampirina                                          | PJ Masks 🏥               | Puppy Dog Pals   | Mickey Mouse C   | lubhouse      | Sofia the First    |
| 39 NIKHD                                                                                                    | Bubble Guppies                                     | Blaze and the<br>Monster | PAW Patrol       | Top Wing         | PAW Patrol    | PAW Patrol         |
| 🔕 640 AXSTV                                                                                                    | Chris Brown: Tripl                                 | e Threat                 | Brit Awards      |                  |               |                    |
| 🕲 641 HDNETMV                                                                                                    | Confessions of<br>Dangerous Min                    |                          |                  |                  |               | Sling Blade 🕞      |
| S 642 AETVHD                                                                                                    | Elizabeth Smart: A                                 | lutobiography            |                  | Elizabeth Smart: | Autobiography |                    |
|                                                                                                    |                                                    |                          |                  |                  | 2             | Search 😑 Favorites |

5. A reminder pop-up will appear at the top of your TV screen at the time you designated. Press the *OK* button to begin watching the program at any time or wait for it to change channels automatically if you set the auto tune feature.

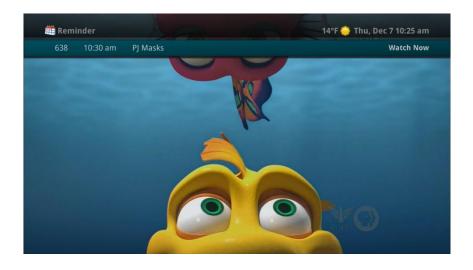

## **Cloud DVR**

## **Record Programs**

Your DVR service gives you the freedom to record the program you are watching as you are watching it, record a program while you watch another, or you can record a program you see in the program guide. You can also schedule a series recording so you always catch all episodes of your favorite programs. *Note: If a program you record is either locked by parental rating settings or on a channel that is locked, the DVR will record the program but you will be required to enter a PIN to view it.* 

#### **Record What You Are Currently Watching**

If you are watching a program and decide that you want to record the remainder of the program you can easily start the recording.

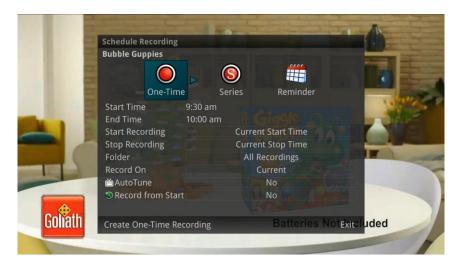

1. While watching a program, press the *Record* button on the remote control.

2. Choose whether this is a one-time recording, a series recording, or select the Cancel to not set a recording.

- 3. Customize your recording selections for start and stop time and which folder to save the recording to.
- 4. The Reminder function may also be selected from this screen.
- 5. A Red circle will briefly display in the top right of the screen indicating you are recording the program.

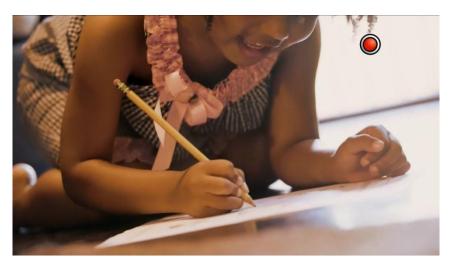

- 6. If you decide to stop recording the program before it is complete, press the *Stop or Record* button. Choose from the options regarding how to save the partial recording. The options are:
  - Continue Recording Does not stop recording the program.
  - Stop Recording and Keep Saves the recording for future viewing.
  - Stop Recording, Keep and Protect Saves the recording and protects it from automatic deletion.
  - Stop Recording and Delete Deletes the recording from memory.

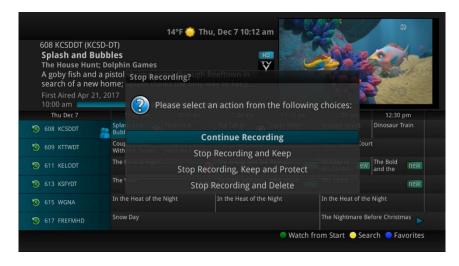

#### Create a One-Time Recording from the Guide

Whether you are choosing a program from the Guide or if you are currently viewing the program when you decide to record it, the process to create a one-time recording is the same:

- 1. From the Guide, highlight the program you want to record and press the *Record* button on the remote control. The recording options will display.
- 2. Choose to create a one-time recording.
- 3. Use the arrow keys to customize start & stop times, folder to save the recording to, and auto tune preferences.
- 4. Arrow down to "Create One Time Recording" and click the *OK* button on your remote control.
- 5. A Red circle will display in the guide indicating the program will record.
- 6. You will also be able to find the recording in the Future Recordings list.

|                                                                                                    |                                    | 14°F 칋 Thu,                       | , Dec 7 10:12 a    | m 💽 🥳                | -                     | <b>D</b>                |
|----------------------------------------------------------------------------------------------------|------------------------------------|-----------------------------------|--------------------|----------------------|-----------------------|-------------------------|
| 608 KCSDDT (KCSD-<br><b>Dinosaur Train</b><br>A Heck of a Neck; G<br>The kids meet a su<br>trackers adventure | ilbert Visits th<br>perlong dinosa | ur while on a n                   |                    |                      |                       |                         |
| First Aired Aug 14, 2                                                                                         | 012<br>12:30 pm -                  | 1:00 pm                           |                    |                      |                       | The second second       |
| Thu Dec 7                                                                                                    | 10:00 am                           | 10:30 am                          | 11:00 am           | 11:30 am             | 12:00 pm              | 12:30 pm                |
| 🕲 608 KCSDDT                                                                                                  | Splash and Obbles                  | Thomas &<br>Friends               | The Cat in the Hat | Super Why!           | Sesame Street         | Dinosaur Train          |
| 🔕 609 KTTWDT                                                                                                  | Couples Court<br>With the Cutlers  | Couples Court<br>With the Cutlers | The People's Court |                      | The People's Cour     |                         |
| 🔇 611 KELODT                                                                                                  | The Price Is Right                 |                                   | The Young and the  | IICW                 | Midday in<br>KELOLAND | The Bold<br>and the new |
| 🔕 613 KSFYDT                                                                                                  | The View                           | new                               | Daytime Jeopardy   | Who Wants<br>to Be a | The Chew              | new                     |
| 🧐 615 WGNA                                                                                                    | In the Heat of the                 | Night                             | In the Heat of the | Night                | In the Heat of the    | Night                   |
| 🕙 617 FREFMHD                                                                                                 | Snow Day                           |                                   |                    |                      | The Nightmare Be      | fore Christmas 📄        |
|                                                                                                    |                                    |                                   |                    |                      | 💛 Sea                 | rch 🔵 Favorites         |

7. If you change your mind and decide against recording the program, with the program highlighted on the guide, press the *Stop or Record* button on the remote control and the Red circle will be removed indicating the program will not record.

#### **Record a 'Live' Event**

#### (Live sporting event, award show, etc.)

Recording a Live Event is essentially the same as recording any other program. However, since there is a chance of a live event running longer than originally scheduled in the programming guide, you have the option to record up to one hour longer in order to be sure you record the entire event. An example would be a major league baseball game or football game.

1. From the Guide, highlight the program you want to record and press the *Record* button on the remote control. The recording options will display.

| AFMAX              |                                |                                                             | 92°F 🔶                         | Mon, Aug 26 3:39 pm            |
|--------------------|--------------------------------|-------------------------------------------------------------|--------------------------------|--------------------------------|
| 628 NFL Network H  | ID                             | HD                                                          |                                |                                |
| NFL Preseason F    | Football                       |                                                             |                                |                                |
| Atlanta Falcons at | Extend Recording?              |                                                             |                                |                                |
| Mon Aug 26         |                                | <b>tball</b><br>n is live and may ext<br>nd time. Would you |                                | 8:00 pm                        |
| 628 NFLHD          | Stop Recordi                   | ng: 1 min                                                   | ute later 🕞 🕨                  |                                |
| 8 629 ESPNHD       | Extend Recording               |                                                             | Stop On Time                   | new >                          |
| 631 ESPN2HD        |                                |                                                             |                                | new) >                         |
| 632 DTVFSNO        | Due North Outdoors             | UFC Reloaded                                                |                                |                                |
| 633 FOODHD         | Diners, Drive-Ins and<br>Dives | Diners, Drive-Ins and<br>Dives                              | Diners, Drive-Ins and<br>Dives | Diners, Drive-Ins and<br>Dives |
| ×                  |                                |                                                             |                                | 💛 Search 🥚 Favorites           |

- 2. The DVR recognizes from the program guide information that this is a live broadcast and warns you that it may extend past the designated end time. Use the *Left/Right arrow* keys to choose the Stop Recording option. Choose a 15 minute, 30 minute, or 60 minute extension time.
- 3. Arrow down to Extend Recording and press *OK* on the remote control. *Note: Live programming options will only be available when the Guide Data flags the programming as "live" programming.*

#### **Record a Series from the Guide**

Whether you are choosing a program from the Guide or if you are currently viewing the program when you decide to record it, the process to create a series recording is the same:

1. If you have found a program that you would like to record in the Guide, highlight it and press the *Record* button on the remote control. The recording options will display.

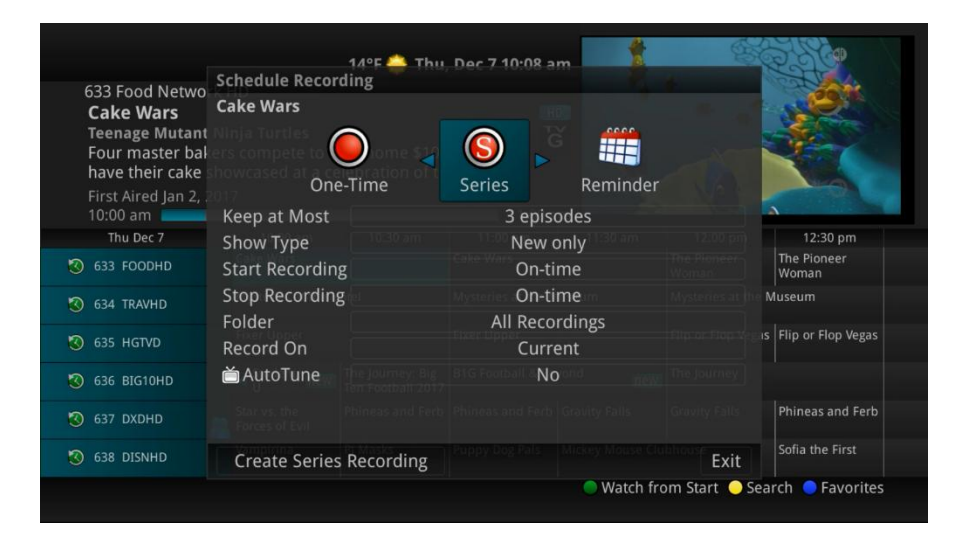

- 2. Arrow over to select Series and press *OK* on the remote control.
- 3. The Series Recording Options will display.

- Choose how many episodes to keep at most any given time. Options are 1 10 or All episodes. Use *Left/Right arrow* buttons to make your selection.
- Choose the Show Type you wish to record. You may choose to record All episodes of a program or only New episodes.
- Choose when to Start Recording. You can begin 'on time' when the program is scheduled to begin. Or you can use the *Left/Right arrow* buttons to choose 1, 2, 3, 4, 5, 10, 15, or 30 minutes early.
- Choose when to Stop Recording. You can stop 'on time' when the program is scheduled to end. Or you can use the *Left/Right arrow* buttons to choose 1, 2, 3, 4, 5, 10, 15, 30, or 60 minutes late.
- Choose the Folder where you want to save the recording. By default the folder will be 'All Recordings' but you may choose another existing folder or create a new folder.
- Arrow down to Create Series Recording and press *OK* on the remote control to save your changes. To cancel your changes, press the *EXIT* button or highlight Exit and press *OK* on the remote control.
- 4. A Red circle with an 'S' will display in the guide indicating the program is part of a series recording.

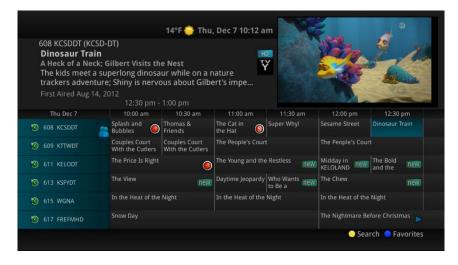

5. You will also be able to see the scheduled recording in the Future Recordings list as well as in the Series Rules list.

#### **Recording Conflicts**

The DVR can record a limited number of programs at a time. If you attempt to record more programs than the system is capable of recording at one time, the DVR will warn you of a recording conflict.

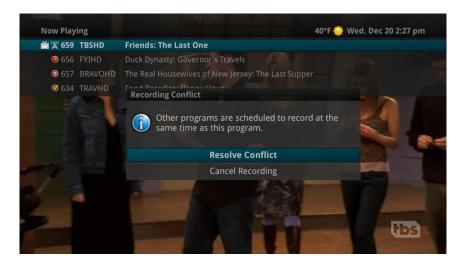

- 1. You may choose to either resolve the conflict or to cancel your option to record the program.
- 2. When you choose "Resolve Conflict," a guide screen will appear showing the other programs currently scheduled to be recorded.
- 3. Highlight the program you wish to stop recording and press the *Stop* button on the DVR controls. Choose from the stop recording options Continue Recording, Stop Recording and Keep, Stop Recording, Keep and Protect, or Stop Recording and Delete. You may now choose the alternate program you wish to record from the guide and press the *Record* or *OK* button.

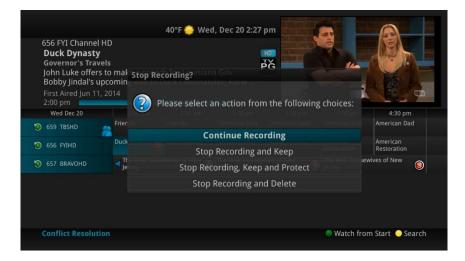

## Watch a Recorded Program

- 1. To access the list of recorded programs, press the *LIST* button on the remote control.
- 2. From the list of recordings, use the *Up/Down arrow* buttons to choose the folder containing the recorded program you wish to watch. When you highlight a program, it expands to show more information, or you may need to press the *INFO* button depending on your configuration.

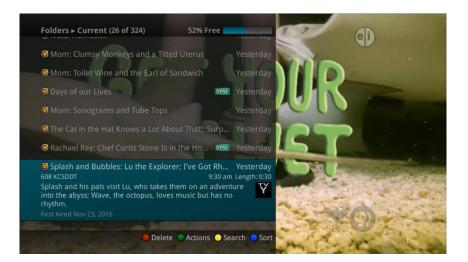

- 3. To start playback of the recording, press the *Play* button on the remote control.
- 4. If the program is one that you had previously viewed and stopped in the middle, you will be asked if you would like to resume playback from where you left off or if you would like to restart from the beginning or if you would like to exit and return to the Recordings List.

| Folders - Current (26 of 324) 52% Free                                                                                                    |
|----------------------------------------------------------------------------------------------------|
| Mom: Toilet Wine and the Earl of Sandwich     Yesterday                                                                                                    |
| The Start Start St |
| Mom: Sonograms and Tube Tops     Yesterday                                                                                                    |
| The Cat in the Hat Kn Start Playback                                                                                                    |
| Sachael Ray: Chef Cur Resume playback from last position or restart from                                                                                                    |
| Splash and Bubbles: I                                                                                                    |
| 608 KCSDDT<br>Splash and his pals visit Lin who takes the <b>Resume</b> Restart Exit<br>into the abyss; Wave, the octopus, loves music but has no<br>rhythm.<br>First Aired Nov 23, 2016                                                                                                    |
| Rules of Engagement: Cooking Class     Mon, 12/18     Spipe                                                                                                    |
| Delete Actions Search Sort                                                                                                    |

- 5. As you play back a program, you have the ability to Fast Forward, Rewind, Pause, Replay, Jump Forward, Jump Backward or Stop the playback.
- 6. When you reach the end of the program, you will be asked if you would like to delete the recording. Select either Yes or No.

| Folders ► Current (4 of 303) 54% Fre                                                                              | e     |                           |          |  |
|----------------------------------------------------------------------------------------------------|-------|---------------------------|----------|--|
| Splash and Bubbles: Bubbles' Little Friend; Mrs                                                                   |       |                           | <b>A</b> |  |
| S Mom: Sticky Hands and a Walk on the Wild Side                                                                   |       |                           |          |  |
| Splash and Bubbles: Partner Pals; Ultimate Hic                                                                    |       |                           |          |  |
| Rules of Engagement Delete Recording     14 KSFYDT2 cDVR                                                          |       |                           |          |  |
| Jeff wants to stay on Audr<br>his yearly birthday deal; F<br>birthday gift really is.<br>First Aired Feb 12, 2007 | emen  | gets <mark>PĞ</mark><br>t |          |  |
| 𝞯 Rules of Engagement, Engagement Party                                                                           | Yes   | esteNoy                   |          |  |
| 𝒞 KDLT News                                                                                                    | new   |                           |          |  |
| 𝞯 The Big Bang Theory: The Confidence Erosion ▮                                                                   | new   |                           |          |  |
| 𝞯 KDLT News                                                                                                    | new   |                           |          |  |
| 🛑 Delete 🔵 Actions 🤇                                                                                              | 😑 Sea | rch 😑 Sort                |          |  |

7. If you are deleting a recording that was a part of a Series Rule, you will have other options – Delete this recording, Delete series rule and this recording, or Cancel.

| Folders > Current (2 of 17                                                                                                    | /6) 14% Free 🔜               |                        |
|----------------------------------------------------------------------------------------------------|------------------------------|------------------------|
| Chicago P.D.: Chasing M                                                                                                    | ionsters new                 |                        |
| SEAL Team: Getaway Da                                                                                                    |                              | Yesterday              |
| 1 KELODT Family-Room<br>son and the team must                                                                                                    |                              | Length: 0:59           |
| deployment date is i<br>ushed; Jason and Alai<br>re; Clay and Stella fee<br>Aired Jan 31, 2018                                                                      | Delete SEAL Team: 1          | Getaway Da             |
|                                                                                                    |                              |                        |
| Law & Order: Special                                                                                                    | Delete t                     | his recordi            |
|                                                                                                    | Delete t<br>Delete series ru |                        |
| The Blacklist: The Coc                                                                                                    | Delete series ru             |                        |
| Ø The Blacklist: The Coc<br>Ø Days of our Lives                                                                                                    | Delete series ru             | ile and this<br>Cancel |
| <ul> <li>Law &amp; Order: Special</li> <li>The Blacklist: The Coc</li> <li>Days of our Lives</li> <li>School of Golf: Chapter</li> <li>Days of our Lives</li> </ul> | Delete series ru             | ile and this<br>Cancel |

#### **Binge Mode Recording Playback**

When you are watching programming from a Series Recording and have multiple recordings, this mode will prompt you to watch the next recording in a series once you are done with the initial one.

| Just Watched W                          | /ed, Dec 20 9:49 am  |
|-----------------------------------------|----------------------|
| Mom Pilot                               | 🧧 Delete             |
| What would you like to do?              |                      |
| Return to List   Return to TV           |                      |
| Watch Another Episode                   |                      |
| of Mom A Pee Stick and an Asian Raccoon |                      |
| Mom A Small Nervous Breakdown and a Mis | Press OK to Watch    |
| <b>Mom</b> Loathing and Tube Socks      |                      |
| Press OK to start t                     | he selected episode. |
|                                         |                      |
| om: Pilot                               |                      |

You can also highlight DELETE to delete the episode you just watched.

| Just Watched           | We             | ed, Dec 20 9:49 am   |  |
|------------------------|----------------|----------------------|--|
| Mom Pilot              |                | 🦲 Delete             |  |
| What would you like to | do?            |                      |  |
|                        | Return to TV   |                      |  |
| Watch Another Episode  |                |                      |  |
| Mom A Pee Stick ar     |                |                      |  |
| 🧭 Mom A Small Nerve    |                |                      |  |
| o Mom Loathing and     |                |                      |  |
|                        | Press OK to de | elete the recording. |  |

Then either RETURN TO TV, RETURN TO LIST, or choose the next recording in the list below.

| Just Watched          |              | Wed, Dec 20 9:49 am      |
|-----------------------|--------------|--------------------------|
| Mom Pilot             |              | Delete                   |
| What would you like t | o do?        |                          |
|                       | Return to TV |                          |
| Watch Another Episod  |              |                          |
| 🧭 Mom A Pee Stick a   |              |                          |
| 🧭 Mom A Small Nerv    |              |                          |
| 🧭 Mom Loathing and    |              |                          |
|                       | P            | ress OK to return to TV. |
|                       |              |                          |
| lom: Pilot            |              | 00.:                     |
|                       |              | 00:30:25   Stopp         |

#### **Status Bar**

The status bar appears whenever you Skip Forward, Skip Back, Pause, Rewind, or Fast Forward a live or recorded program. It gives you information such as the channel you are viewing, the title of the program you are watching, and the length of the live buffer.

#### Pause

As you watch live TV or recorded programs, press the *Pause* button and the programming on the screen instantly freezes. Press the *Play* button to resume normal play of the program from the point where it was paused.

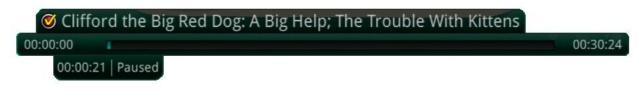

#### Rewind

Do you need to see something again? Press the *Rewind* button. Press it again up to four times to increase the rewind speed. x4, x15, and x60 and x300 will display next to the status bar. x4 is the slowest setting and x300 is the fastest. To slow the Rewind speed, press the *Fast Forward* button. At the point that Rewind mode is slowed as far is it goes, you will return to normal mode and then Fast Forward mode. Press the *Play* button to resume normal play directly.

| 🧭 Cliff  | ord the Big Red Dog: A Big Help; The Trouble With Kittens |          |
|----------|-----------------------------------------------------------|----------|
| 00:00:00 |                                                           | 00:30:24 |
| -        | 00:02:35   Rew x4                                         | -        |

#### **Fast Forward**

Press the *Fast Forward* button to move forward in a recorded program. Press it again up to four times to increase the fast forward speed. x4, x15, x60 and x300 will display next to the status bar. x4 is the slowest setting and x300 is the fastest. To slow the Fast Forward speed, press the *Rewind* button. At the point that Fast Forward is slowed as far as it goes, you will return to normal mode and then to Rewind mode. Press *Play* to resume normal play directly. For programs you are watching live, Fast Forward mode will be activated if you have paused or rewound the program.

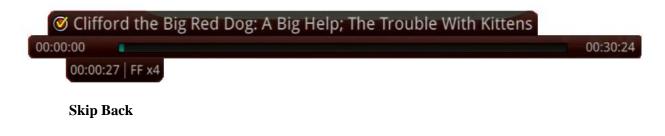

With Skip Back, you can go back to see the last play of the game or replay the last scene of your movie. Just press the *Skip Back* button on your remote control to replay the last 10 seconds. Press the *Replay* button repeatedly to continue skipping back in 10 second increments.

#### **Slow Motion**

The Slow Motion function allows you to rewind to a point in a recorded program or within the recorded (buffer) of the program you are currently watching and watch a segment of the program in slow motion. Select the *Pause* button at the point in the program that you would like to watch in slow motion. Select the *Fast Forward* button to play in slow motion. Press twice to play at x1/4 speed, and press three times to play at x1/2 speed.

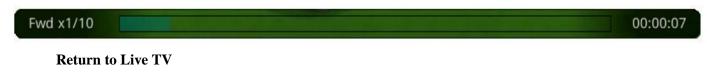

Any time you Pause or rewind a live program, the show continues to be broadcast in real time and saved in the buffer. To return to live programming, press the *LIVE* button.

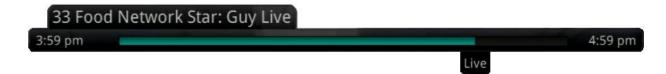

#### **Using Bookmarks**

Your DVR is capable of marking specific spots in a recorded program, called Bookmarks. It is an easy way for you to mark your spot in a program that you might not be able to watch in its entirety, bookmark a great play in a sporting event, or the end of a commercial.

- 1. To work with bookmarks, press the *Play* button on the remote control to display the status bar.
- 2. As you are recording a program or watching a recorded program, press the *Blue* button on the remote control to add a Bookmark. You will notice a line in the status bar.

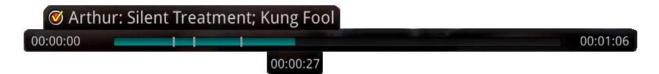

- 3. When you return to the program, you can press the *Up/Down arrow* buttons on the remote control to advance to your bookmarked spot. If there are multiple Bookmarks, keep pressing the *Up/Down arrow* buttons until you are to your desired place in the program.
- 4. You can remove a Bookmark by moving to the Bookmark and pushing the *Blue* button within three seconds.

Bookmarks would be helpful in the case of a television movie that you keep and watch over and over. You could bookmark the end of commercials so that you could skip over those sections of the movie.

## Folders

Folders allow you to organize the recordings on your DVR by user, program type, or any other way you may choose.

- 1. To create folders, simply choose the [New Folder] option any time you are setting a new recording. Arrow down to select Create One Time Recording and select the *OK* button.
- 2. You will then be prompted to name the folder. Enter the folder name and select Submit.

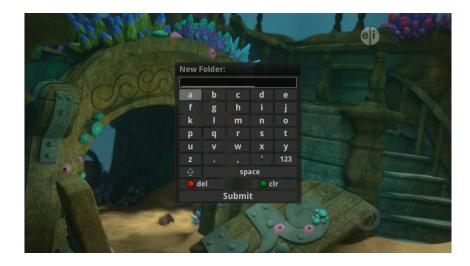

- 3. Once the recording is complete, it will be placed in the designated folder and you can access it by pressing the *LIST* button.
- 4. To move a program to a different folder, find the recorded program by pressing the *LIST* button. With the program selected, press the *Green* button to reveal List Action options and choose Move to Folder and select the desired folder.

## **Delete a Recording**

In addition to the option to delete a recording when you have finished viewing it, there are other options for deleting a recording.

- 1. To access a list of recorded programs, press the *LIST* button on the remote control.
- 2. From the list of folders, choose the folder that contains the recordings you want to delete and use the *Up/Down arrow* buttons to highlight the entire folder or the individual episode you want to delete.

| Splash and Bubbles: Bubbles' Little Friend; Mrs Today<br>608 KCSDDT 10:10 am Length: 0:20<br>Bubbles takes in a nanoplankton friend who is invisible. |
|----------------------------------------------------------------------------------------------------|
|                                                                                                    |
| Mom: Sticky Hands and a Walk on the Wild Side     Today                                                                                               |
| Ø Splash and Bubbles: Partner Pals; Ultimate Hide Today                                                                                               |
| 𝞯 Rules of Engagement: The Birthday Deal Yesterday                                                                                                    |
| Rules of Engagement: Engagement Party     Yesterday                                                                                                   |
| 𝔅 KDLT News                                                                                                    |
| The Big Bang Theory: The Confidence Erosion new Yesterday                                                                                             |
| 𝞯 KDLT News                                                                                                    |
| Ø KSFY News at 6                                                                                                    |
| 😑 Delete 🔍 Actions 🕒 Search 🔵 Sort                                                                                                    |

3. Press the *Red* button to Delete the recording or group of recordings. Or, press the *Green* button to access the Actions menu and then choose Delete. You have the option to cancel the process.

| Folders - Current (4 of 303) 54% Free                                                                                               | đĐ   |
|----------------------------------------------------------------------------------------------------|------|
| Splash and Bubbles: Bubbles' Little Friend; Mrs Today                                                                               | , qp |
| S Mom: Sticky Hands and a Walk on the Wild Side Today                                                                               |      |
| Splash and Bubbles: Partner Pals; Ultimate Hide Today                                                                               |      |
| Rules of Engagement     Delete Recording     Yesterday                                                                              |      |
| 14 KSPOT2 cDVR<br>Jeff wants to stay on Audr<br>his yearly birthday deal; F<br>birthday gift really is.<br>First Aired Feb 12, 2007 |      |
| Rules of Engagement Engagement Party     Yes                                                                                        |      |
| 𝞯 KDLT News                                                                                                    | 4    |
| 𝞯 The Big Bang Theory: The Confidence Erosion new Yesterday                                                                         |      |
| ØKDLT News                                                                                                    |      |
| 🛑 Delete 🔵 Actions 🜔 Search 🔵 So                                                                                                    | rt   |

4. If you are deleting a recording that was a part of a Series Rule, you will have other options – Delete this recording, Delete series rule and this recording, or Cancel.

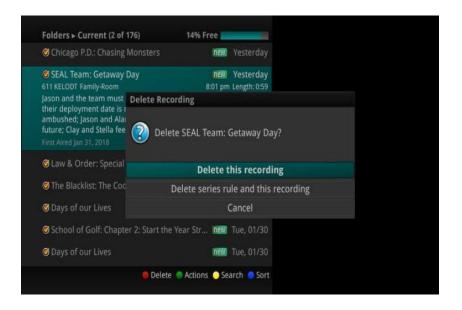

#### **Recently Deleted List**

If you have the Cloud DVR service, when you press the *LIST* button a fourth time you will be able to view your list of Recently Deleted recordings. By default, the most recent recording shows at the top of the list. At the top of the screen you see the number of recordings and the amount of space you have free on the DVR. As you arrow through the list and pause at a program, you see a brief description of the program, the channel it aired on, the date, time, duration, and rating of the recording.

| Recently Deleted (1 of 59) 5                                          | 4% Free               | ei |
|-----------------------------------------------------------------------|-----------------------|----|
| 611 KELODT cDVR<br>Deleted by the end user                            | 10:35 pm Length: 1:02 |    |
| Actress Sarah Paulson; actor John Hodgman.<br>First Aired Dec 7, 2017 |                       |    |
| 🕫 Bones: The Change in the Game                                       |                       |    |
| 𝕫 Rules of Engagement: Guy Code                                       |                       |    |
| S KDLT News                                                           | new Wed, 12/06        |    |
| 3 KDLT News                                                           | new Wed, 12/06        |    |
| 3 KDLT News                                                           | <b>new</b> Wed, 12/06 |    |
| Rules of Engagement: They Do?                                         | Tue, 12/05            |    |
| 🕫 Rules of Engagement: Audrey's Sister                                | Tue, 12/05            |    |
| Ac                                                                    | tions 💛 Search 🔵 Sort |    |

When you are in a program folder:

- View the available Actions by pressing the *Green* button on the remote control. Actions include Edit Item, Information, Go Back, Move to Folder, Sort List, Close Actions, and Delete Recording.
- Search for programs within the Recording folders by pressing the *Yellow* button on the remote.
- Sort the Current Recordings by pressing the *Blue* button on the remote control. By default, Current Recordings are displayed by date and time. If you press the *Blue* button, programs will be sorted by Name.

#### **Recently Deleted Actions**

To view the available Actions, press the *Green* button on the remote control. The Actions list displays on the right side of the screen. To make it easy for you, the list of Actions on the screen shows the corresponding button that you could press on the remote control. You can also highlight your selection and then press the *OK* button on the remote control.

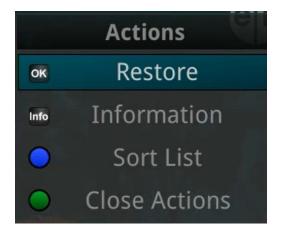

- 1. To Restore the Item, press the *OK* button on the remote control.
- 2. To show or hide Information about the recording, press the *INFO* button. This expands or hides the view of information. Simply highlighting a recording and pausing for a brief moment will also display the information.
- 3. To Sort the List of Recently Deleted Recordings, press the *Blue* button on the remote control. At the bottom of the screen you will see the sort change to being sorted by Name. Press the *Blue* button again to change the sort back to date and time.
- 4. To Close the Actions, either press the *Green* button or press the *EXIT* button on the remote control.

## **Using the LIST Button**

You access your recordings, the list of future recordings and series rules by pressing the *LIST* button on the remote control multiple times.

#### **Current Recordings**

Press the *LIST* button one time to access the list of Recording Folders. The All Recordings folder appears first and includes all of the recordings you have stored on your DVR. If grouping is enabled in your setting, each program will also have a folder including all recordings of that program. To move in and out of the folders, use the *Left/Right arrow* buttons. At the top of the screen you see the number of folders and the amount of space you have free on the DVR.

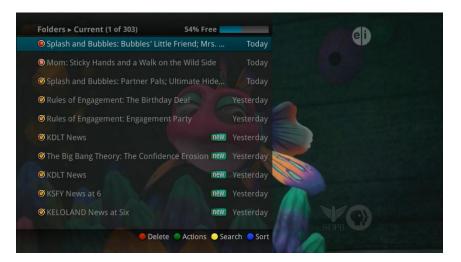

When you are in a program folder:

- Delete a recording by pressing the *Red* button on the remote control.
- View the available Actions by pressing the *Green* button on the remote control. Actions include Play Recording, Edit Item, Information, Go Back, Move to Folder, Protect, Sort List, Close Actions and Delete Recording.
- Search for programs within the Recording folders by pressing the *Yellow* button on the remote.
- Sort the Current Recordings by pressing the *Blue* button on the remote control. By default, Current Recordings are displayed by date and time. If you press the *Blue* button, programs will be sorted by Name.
- Press the *Skip Forward* button to view recordings by title rather than group.

#### **Current Recording Actions**

To view the available Actions, press the *Green* button on the remote control. The Actions list displays on the right hand side of the screen. To make it easy for you, the list of Actions on the screen shows the corresponding button that you could press on the remote control. It is also possible to highlight your selection and then press *OK* on the remote control.

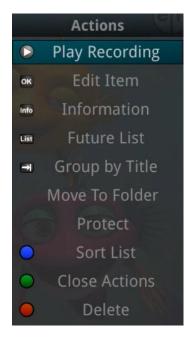

- 1. Select Play Recording to start the currently selected recording.
- 2. To extend the end recording time on a recording in progress, select Edit Item.
- 3. To show or hide Information about the recording, press the *INFO* button. This expands or hides the view of information. Simply highlighting a recording and pausing for a brief moment will also display the information.
- 4. To Go Back to the previous screen showing All Recording Folders, press *LIST*.
- 5. To move the recording to a specific folder arrow to select Move To Folder.
- 6. To group the recordings by their titles, select the *Skip Forward* button.
- 7. To Protect a recording so that it does not automatically get deleted, use the arrow buttons to highlight the protect option and then press the *OK* button. When you do, a shield symbol will display next to the program name letting you know that this program is protected. If you want to remove protection from the recording, simply choose Protect again.
- 8. To Sort the List of Current Recordings, press the *Blue* button on the remote control. At the bottom of the screen you will see the sort change to being sorted by Name. Press the *Blue* button again to change the sort back to date and time.
- 9. To Close the Actions, either press the *Green* button or press the *EXIT* button on the remote control.
- 10. To Delete the Recording, press the *Red* button on the remote control. Select Yes or No to delete and then press the *OK* button.

#### **Future Recordings**

Press the *LIST* button a second time to view your list of Future Recordings. These are programming events that are waiting to happen. At the top of the screen you see the number of recordings and the amount of space you have free on the DVR.

| Mom: Death, Death, Death and a Bucket     | t of Chic     | Today    | e |
|-------------------------------------------|---------------|----------|---|
|                                           |               |          |   |
| S Rachael Ray: The Great Christmas Light  | Fig new       | Today    |   |
| Mom: Nazi Zombies and a Two-Hundred       | d Pound       | Today    |   |
| S The Cat in the Hat Knows a Lot About Th | atl: Pick     | Today    |   |
| Mom: Cornflakes and the Hair of Three     | Men           | Today    |   |
| lays of our Lives                         | new           | Today    |   |
| lones: The Male in the Mail               |               | Today    |   |
| lones: The Twist in the Twister           |               |          |   |
| SportsNation                              | new           |          |   |
| Bones: The Crack in the Code              |               |          |   |
| 🔴 Delete 🔵 Ac                             | tions 🦳 Searc | h 🥥 Sort |   |

When you are in a program folder:

- Delete a future recording by pressing the *Red* button on the remote control.
- View the available Actions by pressing the *Green* button on the remote control. Actions include Edit Item, Information, Go Back, Move to Folder, Sort List, Close Actions, and Delete Recording.
- Search for programs within the Recording folders by pressing the *Yellow* button on the remote.
- Sort the Current Recordings by pressing the *Blue* button on the remote control. By default, Current Recordings are displayed by date and time. If you press the *Blue* button, programs will be sorted by Name.
- Press the *Skip Forward* button to view recordings by title rather than group.

#### **Future Recording Actions**

To view the available Actions, press the *Green* button on the remote control. The Actions list displays on the right side of the screen. To make it easy for you, the list of Actions on the screen shows the corresponding button that you could press on the remote control. You can also highlight your selection and then press the *OK* button on the remote control.

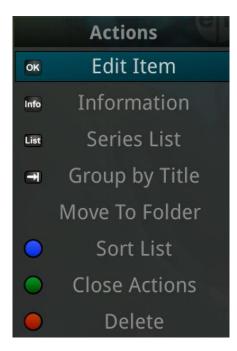

- 1. To Edit the Item, press the *OK* button on the remote control. You can change the time that you Start Recording and Stop Recording. This allows you to begin and/or end recording to allow for time padding around the program.
- 2. To show or hide Information about the recording, press the *INFO* button. This expands or hides the view of information. Simply highlighting a recording and pausing for a brief moment will also display the information.
- 3. To Go Back to the Future Recordings Folder List press the *LIST* button.
- 4. To group the recordings by their titles, select the *Skip Forward* button.
- 5. To Move the recording to a specific folder arrow to select Move To Folder.
- 6. To Sort the List of Future Recordings, press the *Blue* button on the remote control. At the bottom of the screen you will see the sort change to being sorted by Name. Press the *Blue* button again to change the sort back to date and time.
- 7. To Close the Actions, either press the *Green* button or press the *EXIT* button on the remote control.
- 8. To Delete the Recording, press the *Red* button on the remote control. Select Yes or No to delete and then press the *OK* button.

### **Series Recording Rules**

Press the *LIST* button a third time to view your Series Recording Rules. These are the programs that you have set to record on a regular basis. You can make adjustments to your series recording rules from this screen. At the top of the screen you see the number of Series Rules and the amount of space you have free on the DVR.

| Series Rules ► cDVR (1 of 14)                     |                              |
|---------------------------------------------------|------------------------------|
| S KELOLAND News at Six<br>Ch: 611 Keep 3 episodes | all<br>Priority: 1 Pad: None |
| SKSFY News at 6 in HD                             |                              |
| KDLT News                                         |                              |
| The Late Show With Stephen Colbert                |                              |
| American Pickers                                  | only new                     |
| White Collar                                      |                              |
| The Real Housewives of Dallas                     |                              |
| NCIS                                              |                              |
| le Bones                                          |                              |
| Rules of Engagement                               |                              |
| 🔴 Delete 🔵 Act                                    | ions 🦲 Search 🥏 Sort         |

- 1. Delete a rule by pressing the *Red* button on the remote control.
- 2. View the available Actions by pressing the *Green* button on the remote control. Actions include Edit Item, Information, Increase Priority, Decrease Priority, Sort List, Close Actions and Delete Rule.
- 3. Search for programs in the recordings folders by pressing the *Yellow* button on the remote.
- 4. Sort the Series Rules by pressing the *Blue* button on the remote control. By default, Series Rules are displayed by Priority. If you press the *Blue* button, programs will be sorted by Name.

### **Series Rules Actions**

To view the available Actions, press the *Green* button on the remote control. The Actions list displays on the right side of the screen. To make it easy for you, the list of Actions on the screen shows the corresponding button that you could press on the remote control. You can also highlight your selection and then press the *OK* button on the remote control.

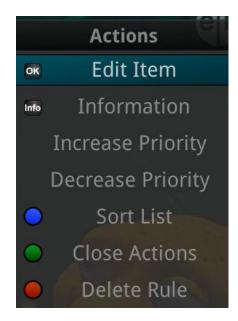

- 1. To Edit the Item, press the *OK* button and choose from these options to edit:
  - Choose how many episodes to Keep at Most any given time. Options are 1 10 or All episodes. Use the arrow buttons to make your selection.
  - Choose the Show Type that you wish to record. You may choose to record all episodes of a program or just new episodes.
  - Choose when to Start Recording. You can begin 'on time' when the program is scheduled to begin. Or you can use the arrow buttons to choose 1, 2, 3, 4, 5, 10, or 15 minutes early.
  - Choose when to Stop Recording. You can stop 'on time' when the program is scheduled to end. Or you can use the arrow buttons to choose 1, 2, 3, 4, 5, 10, 15, 30, 45, or 60 minutes late.
  - Finally choose the Folder where you want to save the recording and whether you'd like your television to auto tune to the channel. Arrow to highlight Update Series Recording and press the *OK* button on the remote control to save your changes. To Cancel your changes, highlight Exit and press the *OK* button on the remote control.
- 2. To show or hide information about the recording, press the *INFO* button. This expands or hides the view of information. Simply highlighting a recording and pausing for a brief moment will also display the information.
- 3. The priority of programs is represented by their order in the list. The top program on the list is the highest priority and the bottom one is the lowest priority. So, if you have several programs scheduled to record at once and the system is unable to provide resources to record all of them, the DVR will record based on highest priority. To change Priority, simply highlight the Action to Increase or Decrease Priority and then press the *OK* button to adjust priority.

- 4. To Sort the List of Series Rules, press the *Blue* button on the remote control. By default Series Rules are sorted by their Priority. You can change them to sort by Name. Press the *Blue* button again to change the sort back to Priority.
- 5. To Close the Actions, either press the *Green* button or press the *EXIT* button on the remote control.
- 6. To Delete the Rule, press the *Red* button on the remote control. Select Yes or No to delete and then press the *OK* button.

## **Working with Multiple Streams**

Your Cloud DVR is capable of recording eight programs. You can easily tell what your DVR is doing by pressing the *OK* button. When you see the red light indicating that something is being recorded on the DVR, you can quickly find out what program is recording.

1. Press the *OK* button on the remote control to see what is Now Playing. In this example, the television is tuned to channel 608 as indicated by the TV symbol. Channel 608 and 615 are recording as indicated by the red circle symbol. Channel 606 is a recording that was recently watched indicated by the red circle with the yellow check.

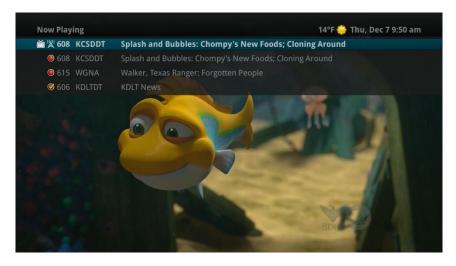

2. You may change to view any of the listed programs by using the *Up/Down* arrow keys on the remote control and pressing the *OK* button. For example, you can choose to view the program as it is being recorded on Channel 615.

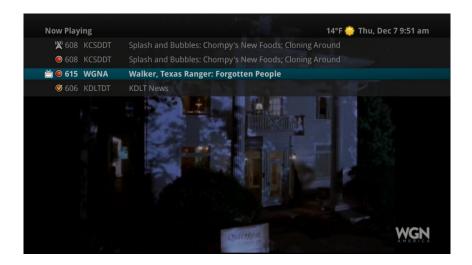

3. When you change to view the program that is recording, the system will start at the last time you viewed that program. You can go back to the beginning of the program using the *Rewind* button or jump with the down arrow. You have access to *Rewind*, *Skip Back*, *Skip Forward*, and *Fast Forward* to move within the recording.

# Menu

# TV Menu

Along with being able to access almost all functions with specific buttons on the remote control, you can also access these controls through the Main Menu.

1. Access the main menu by pressing the *MENU* button on the remote control. Under TV you have options for Guide, Now Playing, Search, What's Hot.

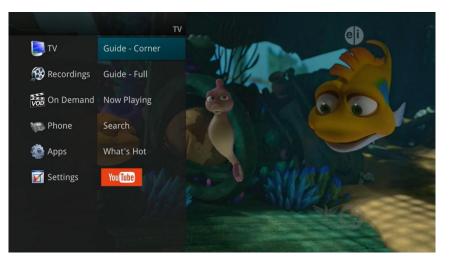

2. If you arrow to the right, highlight Guide and press the *OK* button, you can view the channel guide. This is the same as when you would press the *GUIDE* button on the remote control.

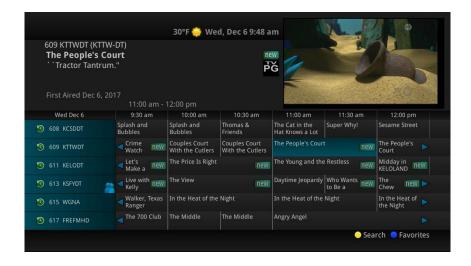

3. If you arrow to the right, highlight Now Playing and press the *OK* button, you can view what is currently playing as well as any programs being recorded. This is the same as when you would press the *OK* button on the remote control.

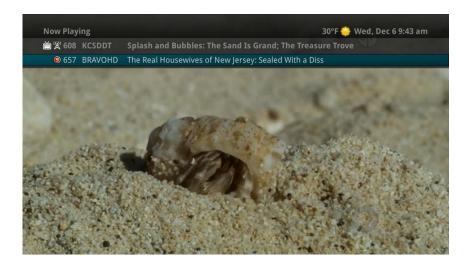

4. If you arrow to the right, highlight Search and press the *OK* button, you can search for a program. This is the same as when you would press the *Search* button on the remote control.

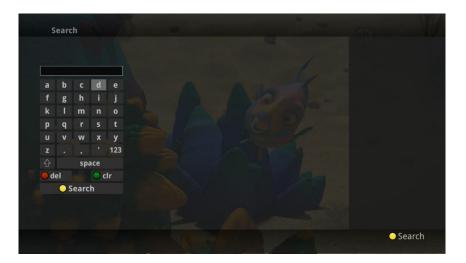

5. If you arrow to the right, highlight What's Hot and press the *OK* button, you can view the What's Hot menu.

|                                                                                                    | What's Hot<br>Recordings ⊲ <b>TV</b> ⊳ Series                                                                                                    |
|----------------------------------------------------------------------------------------------------|----------------------------------------------------------------------------------------------------|
|                                                                                                    | Law & Order: Special Victim 🔒 🔒 🛔 👔                                                                                                    |
|                                                                                                    | Splash and Bubbles                                                                                                    |
| and a set of the set of the set of the set of the set of the set of the set of the set of the set of the set of                                                                                                    | Sofia the First                                                                                                    |
|                                                                                                    | The Price Is Right                                                                                                    |
|                                                                                                    | The View                                                                                                    |
| and a contract of the                                                                                                    | First Take                                                                                                    |
|                                                                                                    | The Carbonaro Effect                                                                                                    |
|                                                                                                    | The Dan Le Batard Show With Stu                                                                                                    |
| State of the second second second second                                                                                                    | Stepsilon State State |
| a state of the second second s | 🖲 Watch from Start 🕒 Search 🌔 Filter                                                                                                    |

# **Recordings Menu**

Most everything that you do with the LIST button on the remote control you can do in the Main Menu.

1. Access the Main Menu by pressing the *MENU* button on the remote control. Under Recordings you have options for Current, Future, Series and Recently Deleted.

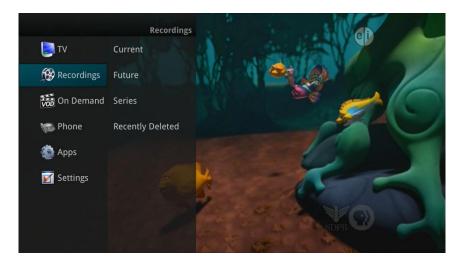

2. If you arrow to the right, highlight Current and press the *OK* button, you can view the list of recorded programs saved on your DVR. This is the same as if you would press the *LIST* button on the remote control.

| Folders ► Current (1 of 303)        | 54% Free 🔛            |             | AD       |
|-------------------------------------|-----------------------|-------------|----------|
| Splash and Bubbles: Bubbles' Little | Friend; Mrs           | Today       |          |
| S Mom: Sticky Hands and a Walk on t | he Wild Side          |             |          |
| Splash and Bubbles: Partner Pals; L | Jltimate Hide         |             |          |
| 𝞯 Rules of Engagement: The Birthday | Deal                  |             |          |
| 𝞯 Rules of Engagement: Engagement   | Party                 |             |          |
| 𝞯 KDLT News                         | new                   |             |          |
| 𝞯 The Big Bang Theory: The Confiden | ce Erosion <b>new</b> | Yesterday   |          |
| 𝞯 KDLT News                         | new                   | Yesterday   | 10 miles |
| 𝞯 KSFY News at 6                    | new                   |             |          |
| KELOLAND News at Six                | new                   |             |          |
| e Delete                            | Actions Ose           | arch 🥥 Sort | 10       |

3. If you arrow to the right, highlight Future and press the *OK* button, you can view the list of programs that you have scheduled to be recorded. This is the same as if you would press the *LIST* button two times on the remote control.

| Public Brandlines (4 - C D40)                                                                                                    |         |           |
|----------------------------------------------------------------------------------------------------|---------|-----------|
| Future Recordings (1 of 248) 54% Fr<br>Solution Seath, Death, Death and a Bucket of Ch                                                                                                    |         | Today     |
|                                                                                                    |         |           |
| S Rachael Ray: The Great Christmas Light Fig                                                                                                    |         | Today     |
| Mom: Nazi Zombies and a Two-Hundred Pou                                                                                                    |         | Today     |
| The Cat in the Hat Knows a Lot About That!: P                                                                                                    |         |           |
| Mom: Cornflakes and the Hair of Three Men                                                                                                    |         |           |
| Object of the second second | new     |           |
| Sones: The Male in the Mail                                                                                                    |         |           |
| lones: The Twist in the Twister                                                                                                    |         |           |
| SportsNation                                                                                                    | new     |           |
| Bones: The Crack in the Code                                                                                                    |         |           |
| 🛑 Delete 🔎 Actions                                                                                                    | O Searc | :h 😑 Sort |
|                                                                                                    |         |           |

4. If you arrow to the right, highlight Series and press the *OK* button, you can view the list of series rules. This is the same as if you would press the *LIST* button three times on the remote control.

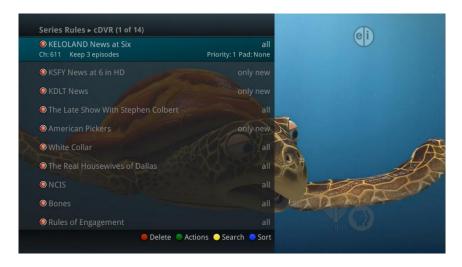

5. If you have the Cloud DVR service, when you arrow to the right, highlight Recently Deleted and press the *OK* button, you can view the list of recently deleted recordings. This is the same as if you would press the *LIST* button four times on the remote control.

| Recently Deleted (1 of 59)                                                      | 54% Free              |
|---------------------------------------------------------------------------------|-----------------------|
| The Late Show With Stephen Colber<br>611 KELODT cDVR<br>Deleted by the end user | 10:35 pm Length: 1:02 |
| Actress Sarah Paulson; actor John Hodgm<br>First Aired Dec 7, 2017              | pğ<br>nan.            |
| Bones: The Change in the Game                                                   |                       |
| Rules of Engagement: Guy Code                                                   |                       |
| KDLT News                                                                       | new Wed, 12/06        |
| 🝠 KDLT News                                                                     | new Wed, 12/06        |
| 🔊 KDLT News                                                                     | new Wed, 12/06        |
| Rules of Engagement: They Do?                                                   | Tue, 12/05            |
| Rules of Engagement: Audrey's Sist                                              | ter Tue, 12/05        |
|                                                                                 | Actions Osearch Sort  |

# Video On Demand (VOD)

The Video On Demand feature provided by the service allows you to choose from a listing of popular movies/events/TV programming within the VOD Library. Once chosen, this purchased programming will be added to your Rental library and will be available for viewing for the allocated amount of time.

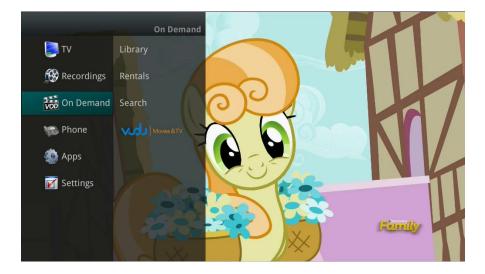

### Purchase a New VOD Event

- 1. In order to purchase a new event, select the VOD button on your remote control. The Library Main Screen will appear. Select the library that you would like to choose from including: All Movies, Events, Free On Demand, Kids, Premium, Sports & Fitness.
- 2. Once in the desired library, select the event that you would like to purchase.

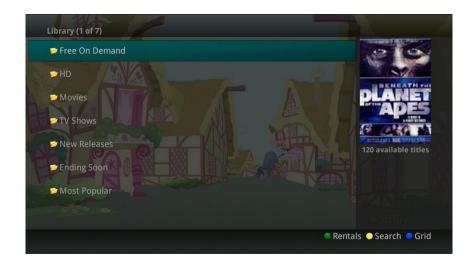

3. The library description for the selected event will appear. The movie title, price, rental period, event description, rating, and event length will be shown. In order to preview a trailer for the event, select the Preview button. In order to purchase the event, select the *Rent* button.

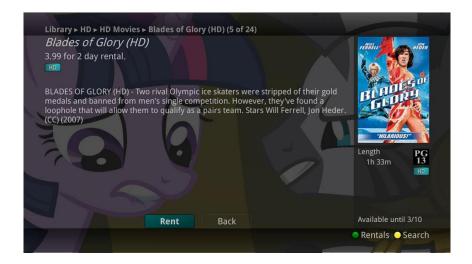

4. A Purchase Information Screen will appear containing the event's title and price. The purchase screen will allow you to share the event with the rest of your whole home group before asking for your Purchase Pin (**Default PIN is 0000**). Enter your Purchase Pin and select the *Rent* button.

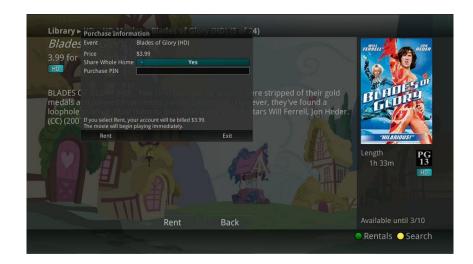

5. Your purchased event should begin playing immediately. Press the *Exit* button on your remote control to return to your previously viewed channel.

### **View Current VOD Rentals**

To view your current VOD rentals that are available for viewing, select the *VOD* button. Select the *Green* button on your remote. The Rentals screen will appear and will show all of your current event rentals, the price of the events, whole home sharing availability for each event, and the date each rental will expire. To watch the selected event, press the *OK* button on your remote control.

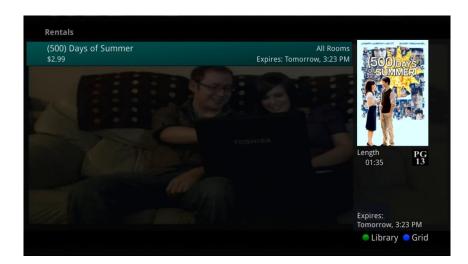

### **Search VOD Rentals**

1. To search for a specific VOD title, select the Search option on your On Demand Menu screen. A Search Library screen will appear. Enter a keyword or title into the search field and select the *Yellow* button again.

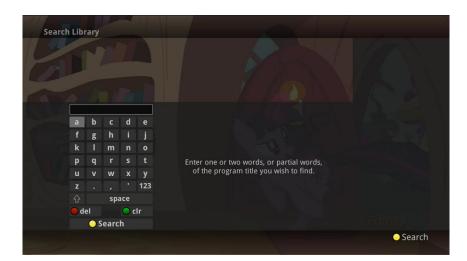

2. Search results for the entered title/keyword will appear.

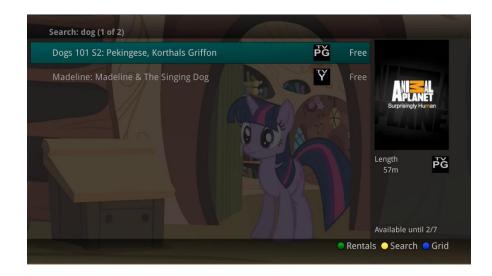

### Messages

- 1. You can access the Main Menu by pressing the *MENU* button on the remote control. Select the Messages menu.
- 2. To view any sent system messages from the service provider, select the Messages option and press the OK button on your remote control.

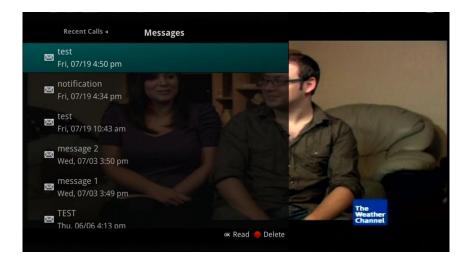

3. To view a message, use the arrow buttons to navigate to the desired message and press the *OK* button. Press the *OK* button again when you want to close the message window.

|   | Recent Calls 🛛                     | Messages              |         |        |      |                                                                                                    |                           |     |      |
|---|------------------------------------|-----------------------|---------|--------|------|----------------------------------------------------------------------------------------------------|---------------------------|-----|------|
|   | test<br>Fri, 07/19 4:50 pm         |                       |         | -U.    |      |                                                                                                    | Ш                         |     | T    |
| Ø | notification<br>Fri, 07/19 4:34 pm | notification          |         |        | Ν.   | 1                                                                                                    |                           |     |      |
| M | test<br>Fri, 07/19 10:43 am        | Dismiss whole home is | Yes.    |        |      |                                                                                                    |                           |     |      |
|   | message 2<br>Wed, 07/03 3:50 pm    |                       | Ok      |        |      |                                                                                                    |                           |     |      |
|   | message 1<br>Wed, 07/03 3:49 pm    |                       |         |        |      |                                                                                                    | LT.                       |     | NP.  |
| X | TEST<br>Thu. 06/06 4:13 pm         |                       | oĸ Read | Delete | Sec. | A CONTRACTOR OF THE OWNER OF THE OWNER OF THE OWNER OF THE OWNER OF THE OWNER OF THE OWNER OF THE OWNER OF THE | The<br>Weather<br>Channel | ( D | S.K. |
|   |                                    |                       |         |        |      |                                                                                                    |                           |     |      |

4. To delete a message, highlight it and press the *Red* button. Any deleted messages can be restored by selecting the *Red* button again until the Messages window is closed. Once the Messages window is exited, deleted messages will be permanently removed.

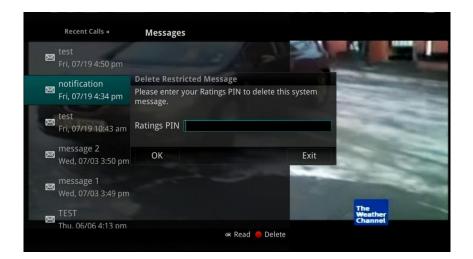

5. When you have an unread message, an envelope icon will appear in the guide. Here are two examples of on-screen System Messages on the TV:

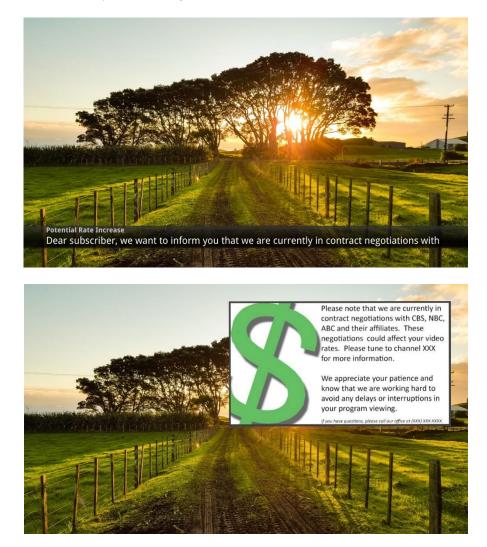

# Apps Menu

The Apps menu allows you to access any of the available apps that have been made available by your service provider. *Note: Available applications may differ from shown image based on account availability.* 

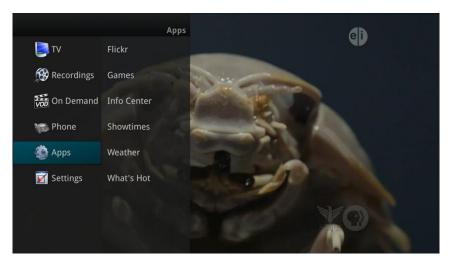

### Games

1. To access the available games for your set top box, select Games from within the Apps Menu. A listing of games will appear. *Note: All games are not supported through each set top box version.* 

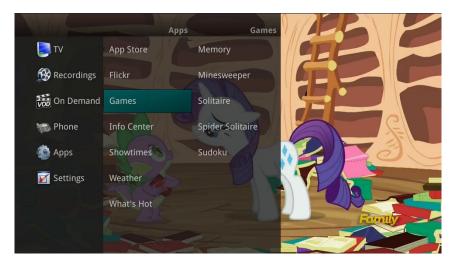

2. The game selected will appear. *Note: Some games may feature an imbedded screen view of the program the viewer was previously watching* 

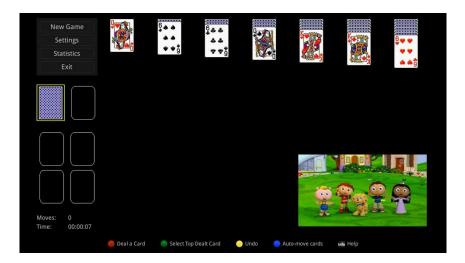

### Weather

The Weather Application allows the current weather statistics to be viewed through multiples guides and menus. It can be accessed through the Apps category to instantly bring up an on-screen window with the most current weather information.

1. Select the *MENU* button on your remote control. Select Apps, highlight Weather, and select the *OK* button.

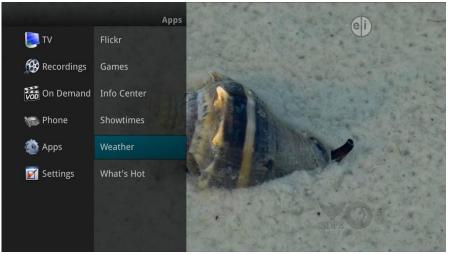

2. A window will appear on the screen with the most current weather data for the selected area. To receive weather information from a different location, select a new location within Settings.

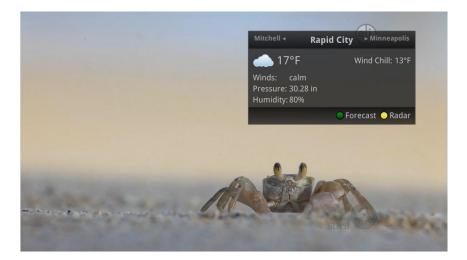

3. To access the Forecast portion of the Weather application, select the *Green* button within the application window.

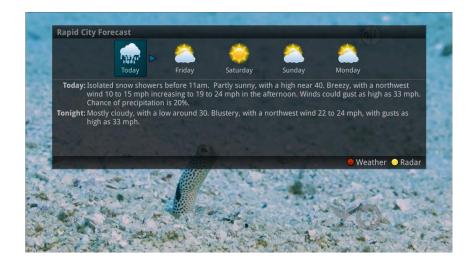

4. To access the Radar portion of the Weather application, select the *Yellow* button within the application window.

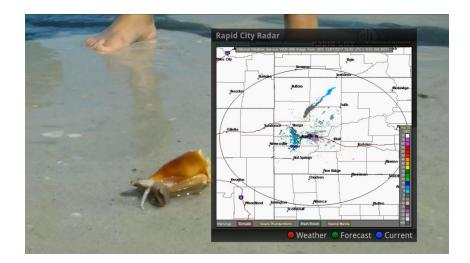

5. Once in the Radar screen of the Weather application, the radar will animate and show a looping of current weather conditions. To show the current weather conditions, select the *Blue* button.

## What's Hot Application

The What's Hot application allows you to view local area real time information about what others in your local area are watching. The end user can easily tune to one of the "What's Hot" programs or set a recording.

- 1. Select the *MENU* button on your remote control. Select Apps, highlight What's Hot, and select the *OK* button.
- 2. A window will appear on the screen with the most current popular channel information for the local area. The popular channel information may be viewed in multiple categories by pressing the *Right or Left Arrow* buttons. Additional popular channel information may be viewed by scrolling down by pressing the *Up or Down Arrow* buttons.

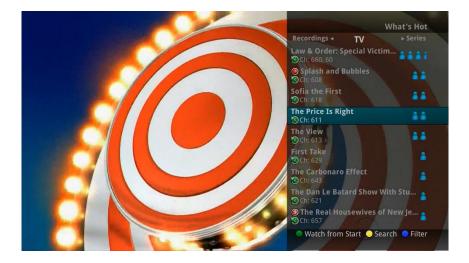

# **Settings Menu**

You have the ability to control certain aspects of how your service works according to your preferences.

1. Access the main menu by pressing the *MENU* button on the remote control. Under Settings you have options for Apps, Display, Edit Favorites, Guide, Parental and Recording.

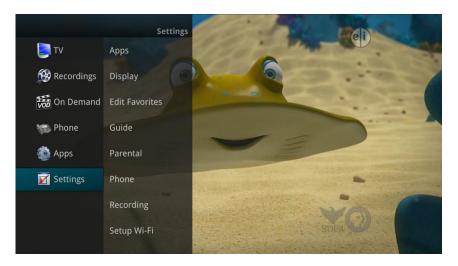

## **Apps Settings**

The Apps Settings menu allows you to control certain setting for any applications that have been made available by your service provider.

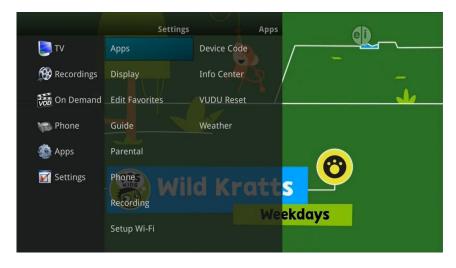

### **Device Code**

To access your device code and see authorized devices, select the Device Code application from within the Settings Apps menu.

### Weather Settings

The Weather option in Setting allows you to select the location you would like to receive weather information for. This information will be visible in multiple locations throughout your menus and guides.

- 1. Select the *MENU* button. Select Settings and Weather.
- 2. The Weather Options window will appear. Select the desired location for which you would like to receive weather information/statistics. Select Save.

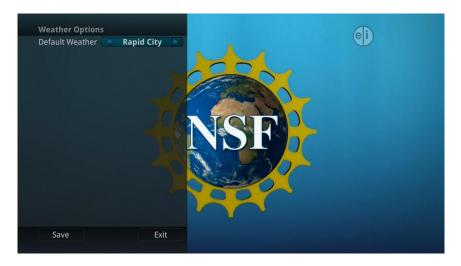

## **Display Settings**

If you arrow to the right, highlight Display, and press the *OK* button, you can change how the set top box should display specific things. Typically, these items are set at the time of installation and not changed.

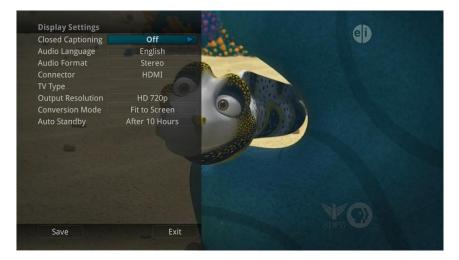

- 1. Turn Closed Captioning On or Off.
- 2. Set the Audio Language to Descriptive Audio, Canadian Descriptive Audio, English, Spanish, or French.

- 3. Set Audio Format to Stereo, Dolby Digital, or Dolby Digital +.
- 4. Change your Connector settings to Coaxial, Composite, S-Video, Component or HDMI.
- 5. Set the TV Type to either 16:9 or 4:3.
- 6. Select the Output Resolution for the television.
- 7. View the setting for Conversion Mode, Original Size or Fit to Screen (this may also be changed temporarily by pressing the \* button on the remote control).

### **Edit Favorites**

If you like to be able to surf within only a specific set of channels, you can create Favorites lists. By default, your set top box has grouped channels into several pre-set Favorites lists including: All Channels, Subscribed Channels, Movie Channels, Sports Channels, Music Channels, Entertainment Channels, Kids Channels, News Channels, Business News Channels, Infotainment Channels, Religious Channels, Regional Channels and HD Channels. You may create up to five additional Favorites lists.

1. Press the *MENU* button to access the Main Menu. Highlight TV. Use the arrow buttons to highlight Edit Favorites and then press the *OK* button.

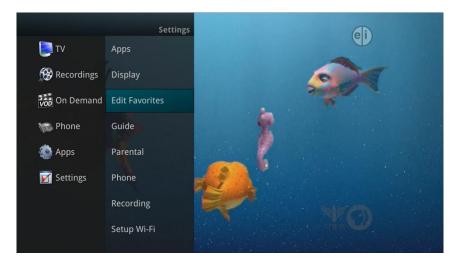

- 2. If you are not already in a 'New List' by default, arrow right to access a New List.
- 3. All available channels will display. Use the *Up/Down arrow* buttons on the remote control to move through the list of channels. When you are on a channel you want to add to your list, press the *OK* button to mark it as part of this Favorites list.
- 4. To name the list, press the *Yellow* button on the remote control.

| Edit Favorites             |         |        |         |      |        | đ                                   |
|----------------------------|---------|--------|---------|------|--------|-------------------------------------|
| [New List]                 |         |        |         |      |        |                                     |
| 3 The Weather Channel      |         |        |         |      |        |                                     |
| 🔲 4 KELO Weather Now       | Renan   | ne Fav | orite L | ist: |        |                                     |
| 🔲 5 Local weather          |         |        |         |      |        |                                     |
| 🖉 6 KDLT                   | a       | b      | C       | d    | e<br>· | In the second second                |
| 7 Local Origination - LOOR | f       | g      | h       | i    | J      |                                     |
|                            | k       |        | m       | n    | 0      |                                     |
| B KCSD                     | р       | q      | r       | S    | t      |                                     |
| 🖉 9 KTTW                   | u       | v      | w       | x    | У      |                                     |
| 🔲 10 UTV                   | Z       |        |         |      | 123    |                                     |
| 🐼 11 KELO                  |         |        | spa     |      |        | and the second second second second |
|                            | o d     |        |         |      | lr     |                                     |
| 12 KCPOLP (KCPO-LP)        |         | 5      | Submi   | t    |        |                                     |
| 13 KSFY                    |         |        |         |      |        |                                     |
| 🔴 Discard 🔵 Actio          | ons 💛 F | Rename | e 🔵 Sav | /e   |        |                                     |

- 5. Use the arrow buttons to move through the letters on the screen. Press the *OK* button on the remote control to choose a letter. When you have named your list, arrow down to select the Submit to accept your name.
- 6. To Save your favorites list, press the *Blue* button on the remote control and then press the *OK* button.
- 7. To Discard a favorites list, press the *Red* button on the remote control.
- 8. Press the *EXIT* button on the remote control to leave the menu.

#### **Favorite List Actions**

To view the available Actions associated with each Favorites List, press the *Green* button on the remote control. The Actions list displays on the right side of the screen. To make it easy for you, the list of Actions on the screen shows the corresponding button that you could press on the remote control. You can also highlight your selection and then press the *OK* button on the remote control.

- 1. Selecting the Discard Changes option will exit Edit Favorites without making any changes.
- 2. Rename List allows you to change the name of this list without changing the channels that were previously selected for this list.
- 3. Save List will save any changes made to this Favorites List.
- 4. Delete List will delete this list from your Favorites.
- 5. Invert List lets you select or deselect channels in this Favorites List. For example, if you have selected 10 channels in this Favorites List and click OK on Invert List, those 10 channels will be deselected and all of your other subscribed channels will be selected. If you click OK again those 10 previously selected channels will be back in the list while the rest of the subscribed channels will be removed.

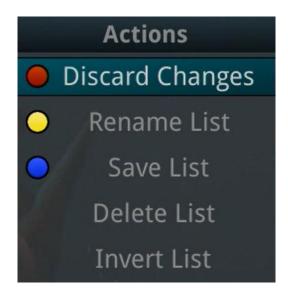

#### Access a Favorites List for Surfing

1. Press the *FAV* button on the remote control.

|        |            |                 | •        | V                          |               |
|--------|------------|-----------------|----------|----------------------------|---------------|
|        |            | Favorites Lists |          |                            |               |
|        |            | All Channels    |          |                            |               |
|        |            | Subscribed Chan |          |                            |               |
|        |            | 🖈 Dad Favorites |          | - Ata - Ali 🍂              |               |
|        |            | Movie Channels  |          |                            |               |
| LA     | 12         | Sports Channels |          |                            | Ilman A       |
| NO.A   |            | Music Channels  |          |                            |               |
| 1      |            | Entertainment C |          | Same and the second second | 00 60         |
|        | ₹ /        |                 | S. 86. 4 | STRANK CO                  | S FR          |
| 608 KC | SDDT (KCSI | D-DT)           |          | 14°F 🌖 Thu, D              | Dec 7 9:38 am |
| 3      | Splasl     | n and Bubbles   | •        | Splash and Bubbles         | •             |
|        |            | n - 10:00 am    | Ţ        | 10:00 am - 10:30 am        | V >           |

- 2. All Favorites lists will display. Lists that you have created will display with a star.
- 3. Arrow down to highlight the Favorites list you want to use and then press the *OK* button on the remote control. The list you have selected will show just above the channel number.
- 4. With the favorites list selected, you will browse channels only within that list.

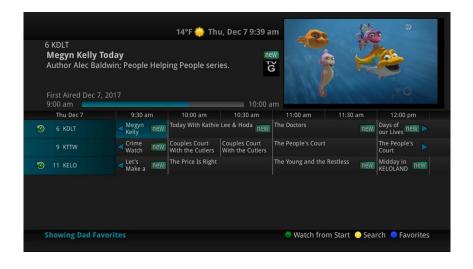

### Guide Settings

If you arrow to the right, highlight Guide and press the *OK* button, you can change how Guide information displays.

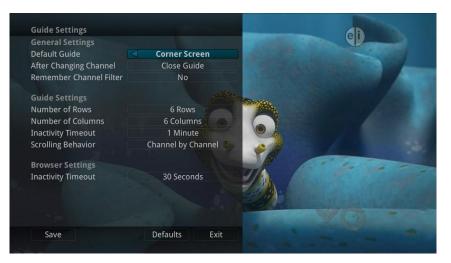

#### **General Settings**

- 1. Determine what you want to do After Changing the Channel. Should guide stay open or should it close upon changing the channel?
- 2. Set Channel Filter to Yes or No. When set to Yes, your favorite selection will be remembered (the favorites list that you selected).

#### **Guide Settings**

- 1. Determine the Number of Rows to display in the Time Guide. Options are 3, 4, 5, 6, 7, or 8.
- 2. Determine the Number of Columns to show in the Time Guide. Options are 3, 4, 5, or 6.
- 3. Determine how long to wait for Inactivity Timeout before the guide disappears. Options range from 1 second to 2 minutes, to never.
- 4. Specify the Scrolling Behavior to be either channel by channel or page by page as you move through the guide.

A view of the guide with three rows and three columns.

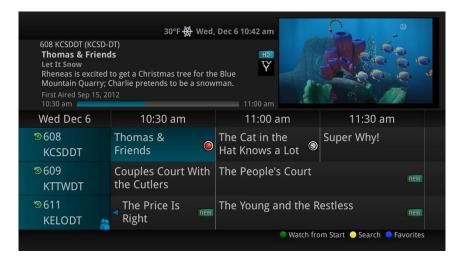

A view of the guide with six rows and six columns.

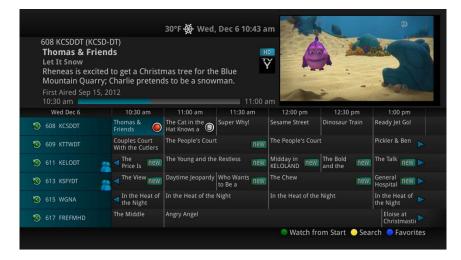

#### **Browser Settings**

- 1. Specify how long to wait for Inactivity Timeout before the Browser Bar disappears.
- 2. If you feel you have changed something by accident, you can always choose to set all items back to the original default settings.

### **Parental Controls**

If you arrow to the right, highlight Parental and press the *OK* button, you will find Parental Control options to Change PIN, Edit Locked, Set Ratings, Time Restrictions, Cancel Override and Options.

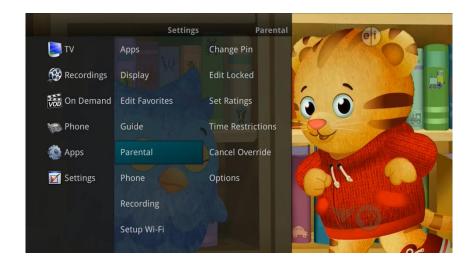

#### Change PIN

- 1. Within the Parental menu, arrow to the right and select the Change PIN category (For the Ratings PIN or Purchase PIN).
- 2. Use the arrow button to highlight change PIN and press the *OK* button.
- 3. Enter the Old PIN, arrow down and enter your New PIN, and then arrow down to confirm the New PIN. Select OK to save your new PIN. Until you change it, **the default PIN is 0000**.

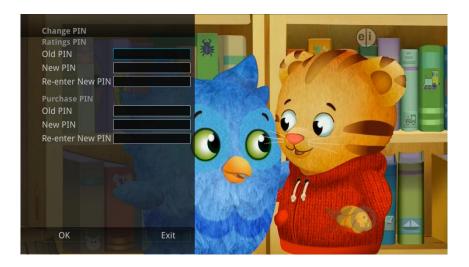

4. Once the PIN has been successfully changed, a prompt will appear. Press the OK button.

#### Edit Locked

1. Within the Parental Menu, arrow to the right and select the Edit Locked category. The Edit Locked category allows you to lock specific channels. This will require you to enter a PIN in order to view programming on that channel.

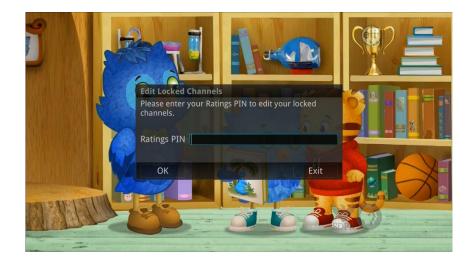

2. A list of channels will display. Use the *Up/Down arrow* buttons to move through the list of channels. When you arrive at one that you want to lock, press the *OK* button and the channel will be added to the locked list.

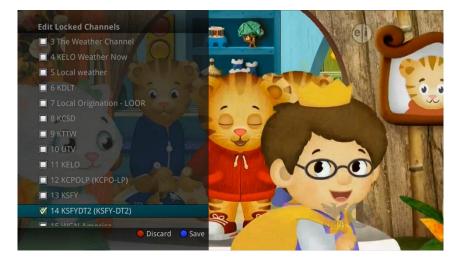

3. When you are finished making your selections, press the *Blue* button on the remote to lock the selected channels. Press the *Red* button on the remote to discard the changes and return to normal viewing.

#### Set Ratings

1. Within the Parental menu, arrow to the right and select the Set Ratings category. The Set Ratings category allows you to set access to programming based on TV and Movie ratings. This will require that a PIN be entered in order to view programming at or beyond the rating you specify.

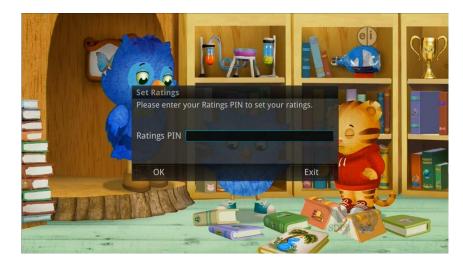

2. Use the *Left/Right arrow* buttons to choose a TV Rating. Options are: TV-Y, TV-Y7, TV-Y7, TV-Y7, TV-G, TV-PG, TV-14, TV-MA, off.

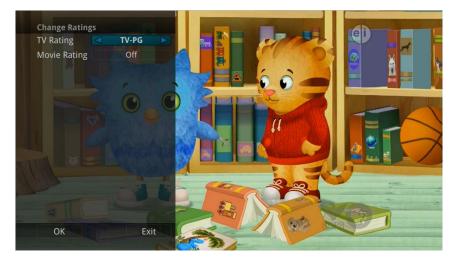

3. Use the Left/Right arrow buttons to choose a Movie Rating. Options are: G, PG, PG-13, R, NC-17, Adults Only, off.

#### **Time Restrictions**

1. Edit Time Restrictions prompt

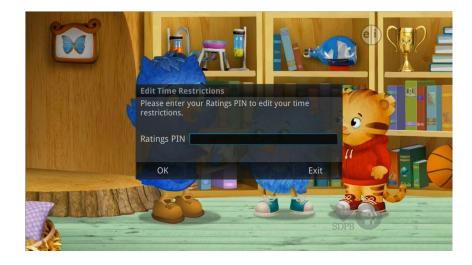

- 2. Within the Parental menu, arrow to the right and select the Time Restrictions category. The Time Restrictions category allows you to set time periods per day where television access requires a PIN. These time restrictions may be set by selecting the *Green* button to Add Restriction. A new restriction will appear to the right of the week schedule. Arrow to the right to select a day and press the *OK* button.
- 3. Once a day has been selected, use the *Up/Down* arrows to select a time and either AM or PM for both start and end time for the time restriction. When you are done creating time restrictions, select the *EXIT* button.

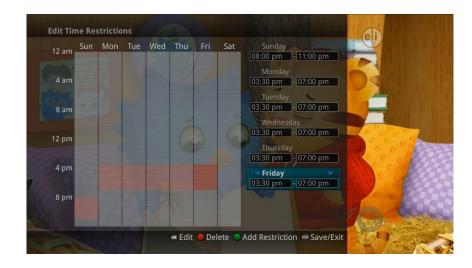

#### **Cancel Override**

 Within the Parental menu, arrow to the right and select the Cancel Override category. The Cancel Override category allows any previous PIN overrides for an extended period of time to be cancelled. To cancel an existing override, select OK within the Cancel Override prompt. Once the override has been cancelled, the parental PIN will need to be used for all Locked and Rated channels.

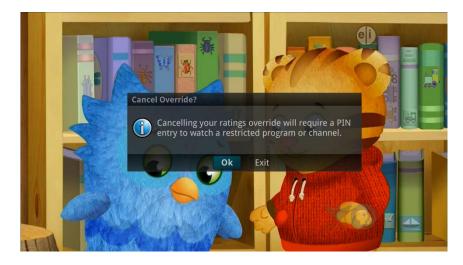

#### Options

1. Within the Parental menu, arrow to the right and select the Options category. The Options category requires the Ratings PIN to be entered in order to update any settings. Enter your PIN and select OK and press the *OK* button.

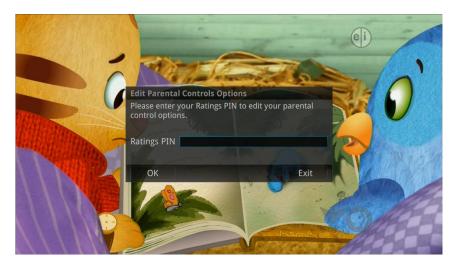

2. Once the Ratings PIN has been entered, you may choose to have Locked Channels and/or Show Restricted Titles visible. Selecting a "No" value for either setting will cause these programs to not appear in the Guide. Select OK within the prompt and press the *OK* button.

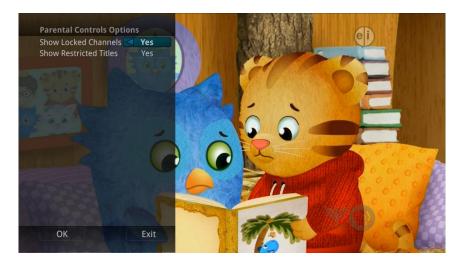

3. A Parental Controls Options prompt will appear once the changes have been saved successfully.

# **Recording Settings**

From the Settings Menu, arrow to the right and choose Recording to make changes to your settings for recorded programs.

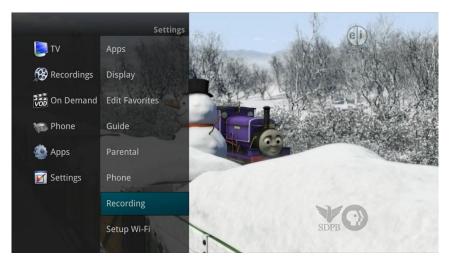

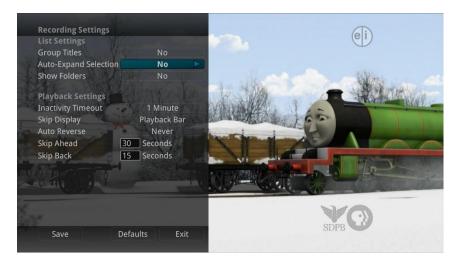

#### **Recordings Settings:**

#### **Group Titles**

Group all recorded episodes with the same title rather than listing each episode individually. The *Skip Forward* button will toggle between Grouped and Ungrouped listings.

#### **Auto Expand Selection**

Choose this option to automatically display information for the selected recording.

#### Show Folders

When the Show Folders field is set to "Yes", all recordings and future recordings will be grouped into folders when you view your Recordings Lists. With Show Folders set to No, all recordings and future recordings will be displayed individually. Keep in mind that if Group Titles is set to Yes, programs will be grouped together even if Show Folders is set to No. When viewing your Recording Lists the *Skip Forward* button will toggle between folders and individual recordings.

#### **Playback Settings:**

#### **Inactivity Timeout**

This setting adjusts the length of time the Status Bar remains on the screen while you are watching a recorded program after a period of inactivity. Choose from 1- 10, 12, 15, 30, 45 seconds, one or two minutes, or Never.

#### Skip Display

Choose between displaying the playback bar or the fast forward/replay icons during recorded show playback.

#### Auto Reverse

Select if you would like the playback to include an auto reverse feature Always or Never.

#### Skip Ahead

Skip ahead while watching a recording or while watching live TV. This can be set from 1-999 seconds.

#### Skip Back

Skip back while watching a recording or while watching live TV. This can be set from 1-999 seconds.

# Low Battery Pop-up

The Potenza remote control sends a low-batter code when the batter power drops to the pre-defined threshold. It will display a "Remote Battery Low" window on the TV for a few seconds. This will display at a maximum of once every 10 minutes.

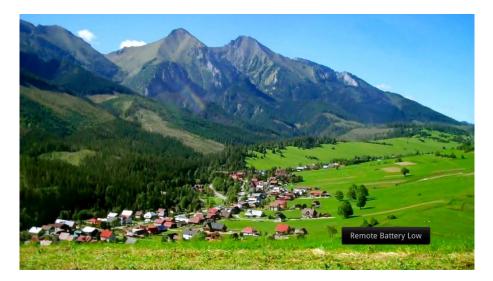

# **Important Note**

Your remote control can be programmed to power off the television and the set top at the same time. However, if they do become out of synch and the TV is still on but the set top is turned off, you will see this message on the TV screen. Simply press the *OK* button on your remote to turn the power to the set top back on.

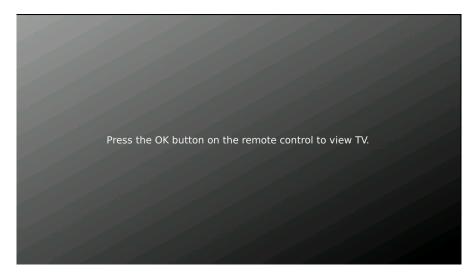